# **iDimension® Plus**

*Sistema di dimensionamento statico – Versione 4.11*

# **Manuale di configurazione e uso**

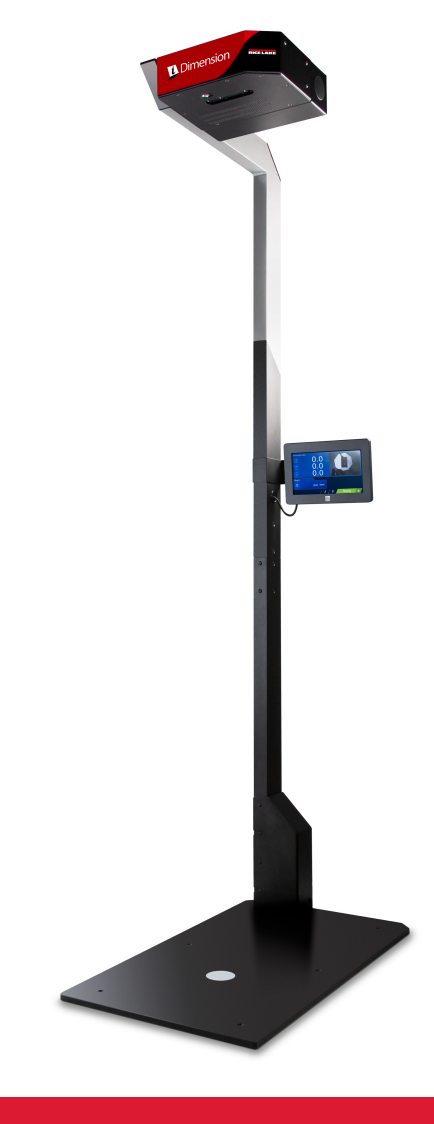

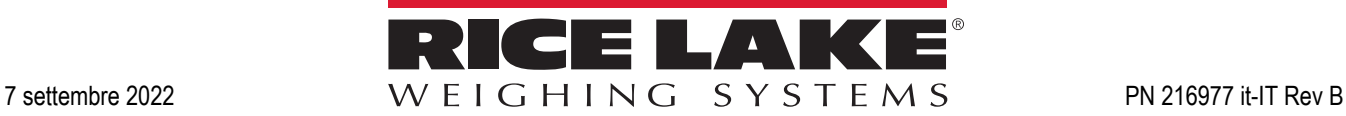

© Rice Lake Weighing Systems. Tutti i diritti riservati.

Rice Lake Weighing Systems® è un marchio registrato di Rice Lake Weighing Systems. Tutti gli altri marchi o nomi di prodotto contenuti in questa pubblicazione sono marchi o marchi registrati delle rispettive società.

Tutte le informazioni contenute nella presente pubblicazione sono, a quanto ci risulta, complete e precise al momento della stampa. Rice Lake Weighing Systems si riserva il diritto di apportare modifiche alla tecnologia, caratteristiche, specifiche ed esecuzione delle apparecchiature senza preavviso.

La versione più recente di questa pubblicazione, software, firmware e tutti gli aggiornamenti degli altri prodotti sono disponibili sul nostro sito web:

**[www.ricelake.com](https://www.ricelake.com/en-us/)**

# Indice

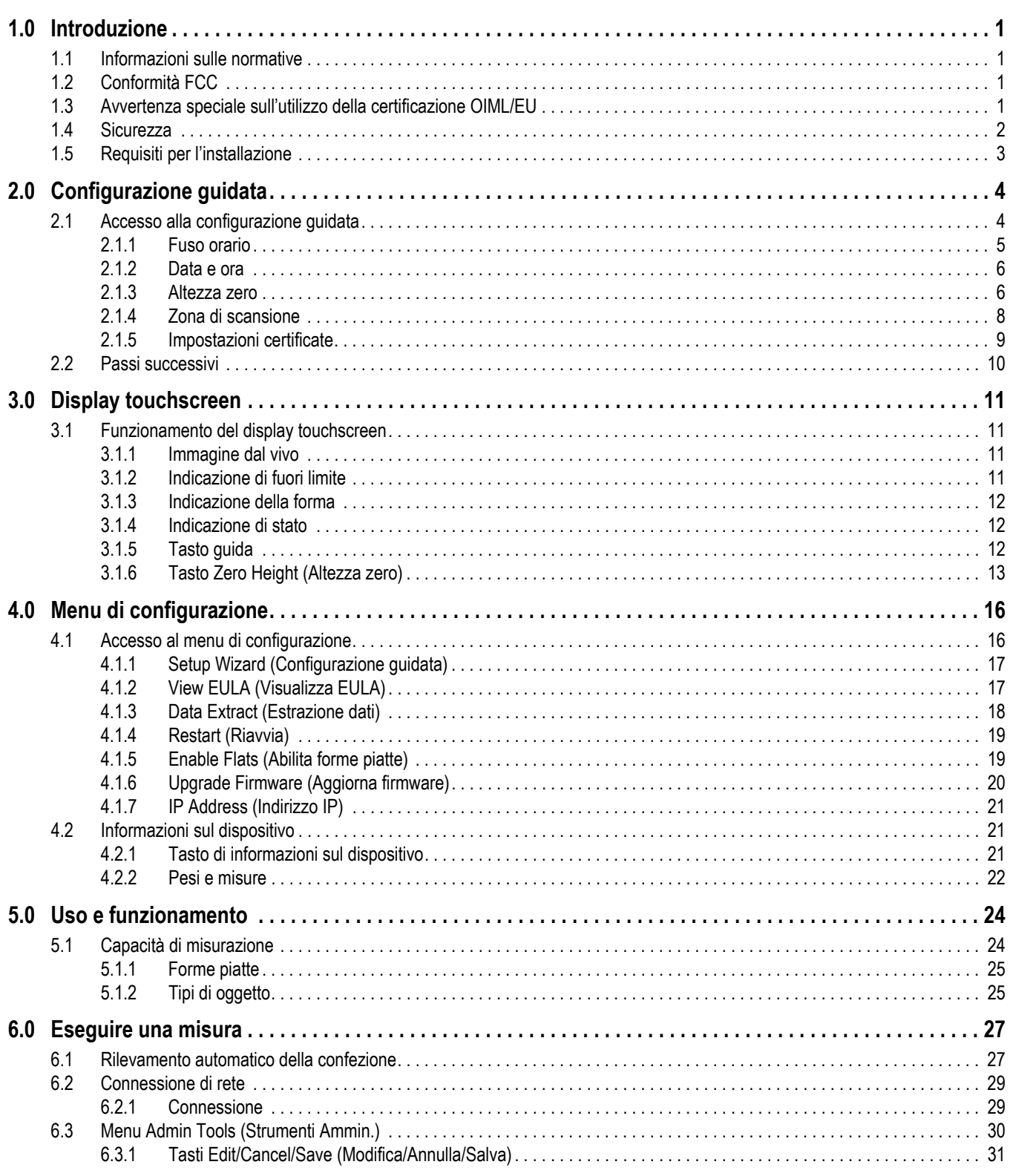

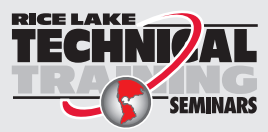

Seminari di formazione tecnica sono organizzati da Rice Lake Weighing Systems. Le date e la descrizione dei corsi sono riportate in www.ricelake.com/training **SEMINARS** oppure si può chiamare il 715-234-9171 e chiedere dell'ufficio formazione tecnica.

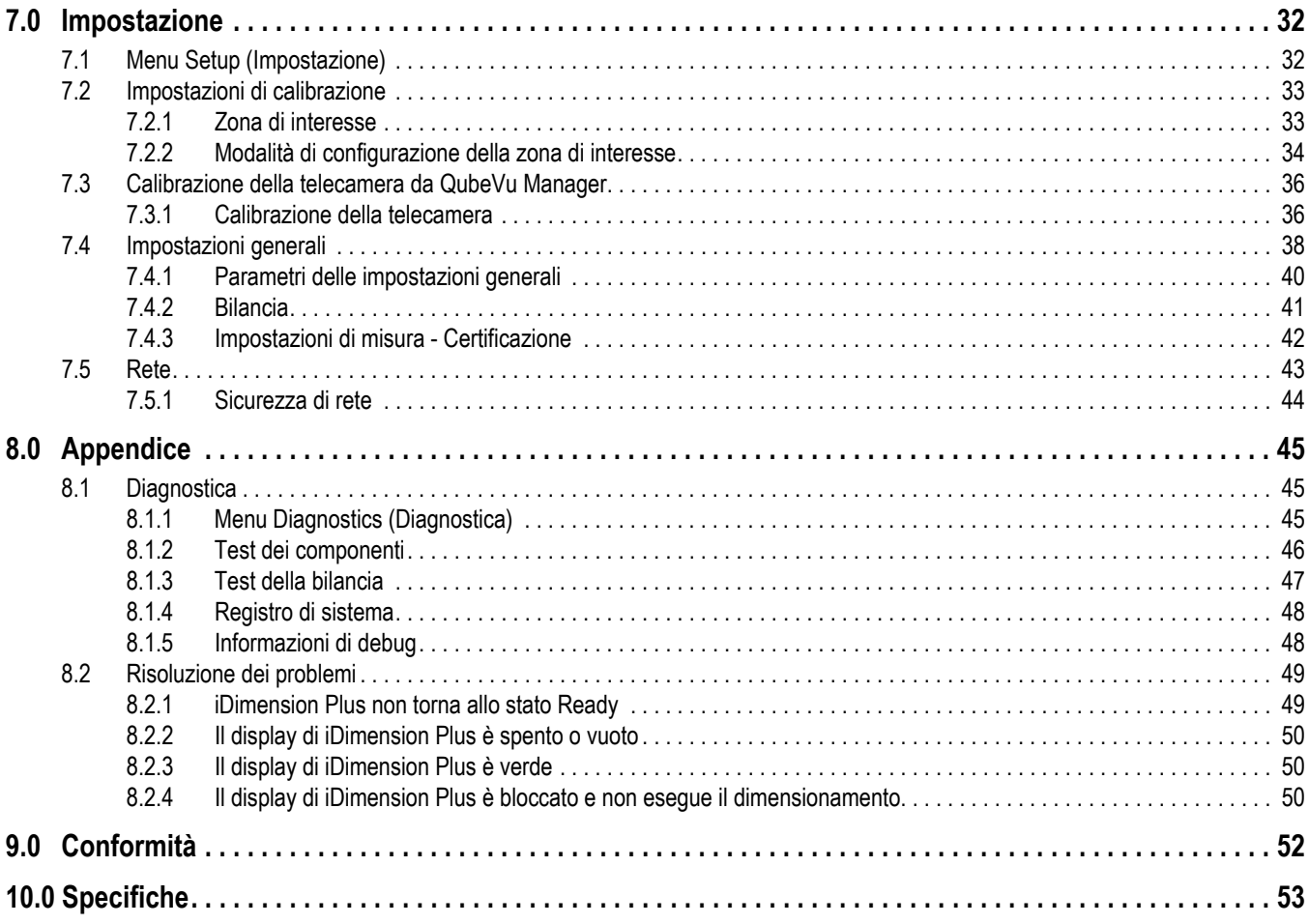

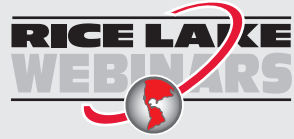

RICE LAIKE Rice Lake offre continuamente video corsi di formazione gratuiti tramite web su un'ampia scelta di argomenti correlati ai prodotti. Visitate *www.ricelake.com/webinars*

# <span id="page-4-0"></span>**1.0 Introduzione**

Il presente manuale fornisce una panoramica delle istruzioni per la configurazione e l'uso di iDimension Plus.

Assicurarsi che l'unità iDimension Plus sia completamente assemblata seguendo le relative istruzioni di montaggio (PN 197164).

Quando si interfaccia il dispositivo con software di terze parti, consultare la documentazione del produttore del software per i parametri di impostazione e configurazione necessari.

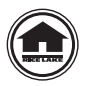

Manuali e risorse supplementari sono disponibili nel sito web di Rice Lake Weighing Systems all'indirizzo **[www.ricelake.com/manuals](https://www.ricelake.com/manuals)**

Le informazioni sulla garanzia sono riportate nella pagina **[www.ricelake.com/warranties](http://www.ricelake.com/warranties)**

Risorse aggiuntive al manuale

- Istruzioni per il montaggio di iDimension Plus (PN 197164). Le istruzioni per il montaggio di iDimension Plus descrivono come assemblare iDimension Plus.
- Guida a QubeVu Manager di iDimension Plus (PN 195441). La Guida a QubeVu Manager di iDimension Plus è una panoramica dettagliata di QubeVu Manager, il firmware integrato in iDimension Plus.

# <span id="page-4-1"></span>**1.1 Informazioni sulle normative**

Questo prodotto è un prodotto laser di Classe 1 secondo la norma IEC 60825-1:2007 Ed. 2.0 ed è conforme alla norma 21 CFR 1040.1 ai sensi del Laser Notice No. 50. Nel prodotto è incorporata una sorgente laser con un elemento ottico di diffrazione, che produce una potenza massima di uscita di 1,1 mW all'apertura con una lunghezza d'onda massima di 825 nm.

# <span id="page-4-2"></span>**1.2 Conformità FCC**

#### **Stati Uniti**

Questa apparecchiatura è stata testata ed è risultata conforme ai limiti per i dispositivi digitali di classe A, ai sensi della Parte 15 delle Norme FCC. Questi limiti sono stati stabiliti per fornire un'adeguata protezione contro interferenze pericolose quando l'apparecchiatura viene utilizzata in un ambiente commerciale. Questa apparecchiatura genera, utilizza e può irradiare energia in radiofrequenza e, se non installata e utilizzata in conformità alle istruzioni, può causare interferenze dannose alle comunicazioni radio. Il funzionamento di questa apparecchiatura in un'area residenziale può causare interferenze dannose che l'utente sarà eventualmente tenuto a correggere a proprie spese.

#### **Canada**

Questo apparecchio digitale non supera i limiti per gli apparecchi digitali di Classe A relativi al radiodisturbo stabiliti nel Regolamento sulle Radio Interferenze del Dipartimento per le Comunicazioni del Canada.

Le présent appareil numérique n'émet pas de bruits radioélectriques dépassant les limites applicables aux appareils numériques de la Class A prescites dans le Règlement sur le brouillage radioélectrique edicté par le ministère des Communications du Canada.

# <span id="page-4-3"></span>**1.3 Avvertenza speciale sull'utilizzo della certificazione OIML/EU**

Le dimensioni e/o il volume indicati sono quelli del riquadro rettangolare più piccolo che racchiude completamente l'oggetto.

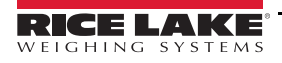

## <span id="page-5-0"></span>**1.4 Sicurezza**

#### **Definizioni dei segnali di sicurezza:**

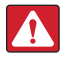

*PERICOLO: Indica una situazione di pericolo imminente che, se non evitata, sarà causa di lesioni personali gravi o mortali. Comprende i pericoli cui si è esposti quando i ripari sono rimossi.*

*AVVERTENZA: Indica una situazione di pericolo potenziale che, se non evitata, potrebbe essere causa di lesioni personali gravi o mortali. Comprende i pericoli cui si è esposti quando i ripari sono rimossi.*

*ATTENZIONE: Indica una situazione di pericolo potenziale che, se non evitata, potrebbe essere causa di lesioni personali lievi o moderate.*

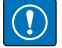

*IMPORTANTE: Indica le informazioni sulle procedure che, se non rispettate, potrebbero essere causa di danni all'apparecchiatura o di corruzione e perdita di dati.*

## **Prescrizioni generali di sicurezza**

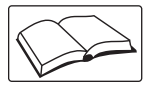

*Non azionare né lavorare a questa apparecchiatura senza avere prima letto il presente manuale e compreso le istruzioni contenute. Il mancato rispetto delle istruzioni o la noncuranza delle avvertenze potrebbe essere causa di lesioni personali gravi o mortali. Per i manuali sostitutivi, rivolgersi a qualsiasi rivenditore Rice Lake Weighing Systems.* 

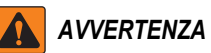

*La noncuranza delle avvertenze potrebbe causare lesioni personali gravi o mortali.*

#### *Pericolo di scosse elettriche!*

*Non ci sono parti riparabili dall'utente. Per la manutenzione e riparazione rivolgersi a personale qualificato.*

*L'unità non è dotata di interruttore di alimentazione; per interrompere completamente l'alimentazione dell'unità, scollegare la fonte di alimentazione dalla presa di corrente.*

*Per le apparecchiature collegabili, la presa di corrente deve essere installata vicino all'apparecchiatura e deve essere facilmente accessibile.*

*Per spegnere e riaccendere, utilizzare il cavo di alimentazione in linea con una presa di corrente, non alimentare il dispositivo dalla base.*

*Scollegare sempre l'alimentazione principale prima di eseguire interventi sul dispositivo.*

*L'azionamento di questa unità non deve essere consentita ai minori (bambini) né a persone inesperte.*

*Non azionare l'apparecchiatura senza tutti gli schermi e i ripari in posizione.*

*Non infilare le dita nelle asole né in eventuali punti di presa.*

*Non utilizzare questo prodotto qualora presentasse qualsiasi componente rotto.*

*Non apportare cambiamenti né modifiche all'unità.*

*Non rimuovere né coprire le etichette di avvertenza.*

*Non utilizzare in prossimità di acqua, evitare il contatto con umidità eccessiva.*

*Mantenere l'unità asciutta.*

*Conservare l'imballo. Quando si trasporta l'unità, smontarla e riporla sempre nell'imballo originale.*

*Utilizzare solo l'alimentatore in dotazione. Non mettere mai in cortocircuito l'alimentatore o il dispositivo.*

*Non rimuovere mai il coperchio della testa di iDimension Plus o i pannelli di collegamento elettrico alla base della colonna.*

*Non modificare o tentare di riparare l'unità. L'assistenza deve essere fornita esclusivamente da Rice Lake Weighing Systems. Maneggiare con cura i cavi e i connettori.*

*Non utilizzare mai cavi di alimentazione, spine o prese elettriche danneggiati.* 

*Non toccare mai il cavo di alimentazione con le mani bagnate.*

*Prima di spostare l'unità, accertarsi che la piastra di base, la colonna e l'unità principale siano fissati saldamente.*

*Non sollevare mai l'unità afferrando solo la colonna.*

*Assicurarsi sempre che entrambe le sezioni della colonna e della piastra di base siano sostenute.*

*Non far mai cadere o urtare la testa.*

*Montare su una superficie piana.*

*Non utilizzare mai il prodotto per scopi diversi da quelli previsti.*

## <span id="page-6-0"></span>**1.5 Requisiti per l'installazione**

*IMPORTANTE: evitare di installare l'unità in prossimità della luce solare diretta o di luci intense. La luce solare diretta e*   $\Omega$ *l'illuminazione dall'alto causano pixel vuoti e disturbi che impediscono al sistema di eseguire una dimensione.*

*IMPORTANTE: proteggere iDimension Plus dall'elettricità statica e collegarlo a una presa di corrente AC pulita.*

*IMPORTANTE: installare iDimension Plus su un tavolo o una superficie di lavoro piana e robusta, sufficientemente grande per la piastra di base e la bilancia. Assicurarsi che la posizione offra una superficie di lavoro sufficientemente ampia, senza altri oggetti nell'area di misurazione.*

#### **Sfondo dell'area di misura**

Lo sfondo dell'area di misura deve fornire un contrasto di colore tra gli oggetti da misurare nella configurazione di dimensionamento standard. Piattaforme che abbagliano a causa di luci dall'alto influiscono sulle misurazioni. Utilizzare una vernice di colore nero piatto sulla superficie per ridurre i riflessi e creare contrasto. La regolazione della *zona di interesse* a circa 3" x 3" può aiutare a eliminare il disturbo creato dal bagliore delle superfici lucide. È disponibile una modalità di sola profondità.

#### **Posizionamento della bilancia**

Se si utilizza una bilancia, posizionare la bilancia sulla piastra di base, centrata rispetto ai segni di riferimento ([Figura](#page-6-1) 1-1). Fissare la bilancia in posizione. Il movimento continuo della bilancia può fornire misurazioni imprecise. Se la bilancia si sposta dalla posizione originale dopo un azzeramento dell'altezza o un reset, i risultati potrebbero essere imprecisi.

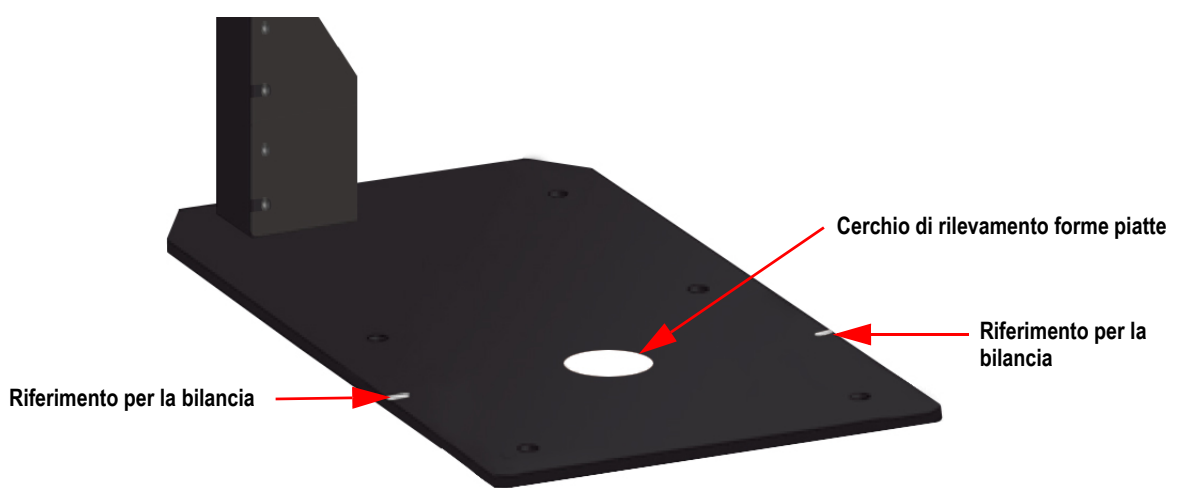

<span id="page-6-1"></span>*Figura 1-1. Posizionamento della bilancia*

# <span id="page-7-2"></span><span id="page-7-0"></span>**2.0 Configurazione guidata**

Questa sezione fornisce una panoramica su come impostare iDimension Plus.

Alla prima accensione viene visualizzata la procedura di configurazione guidata **Setup Wizard**. Passare al [Punto 3](#page-8-1) se viene visualizzato **Setup Wizard** (Configurazione guidata).

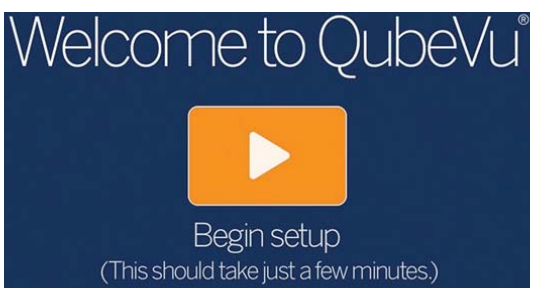

*Figura 2-1. Prompt della configurazione guidata*

## <span id="page-7-3"></span><span id="page-7-1"></span>**2.1 Accesso alla configurazione guidata**

Se **Setup Wizard** (Configurazione guidata) non viene visualizzato, procedere come segue:

- 1. Dal display (Figura [3-1 a pagina](#page-14-4) 11), selezionare il pulsante **Device Information** (Informazioni dispositivo)  $\boldsymbol{i}$ (Figura [4.1 a pagina](#page-19-2) 16) in basso.
- 2. Selezionare il pulsante **Configuration Menu** (Menu di configurazione) **(Sezione [4.1 a pagina](#page-19-2) 16).** Viene visualizzato il *Configuration Menu* (Menu di configurazione) (Figura [3-7 a pagina](#page-18-0) 15).

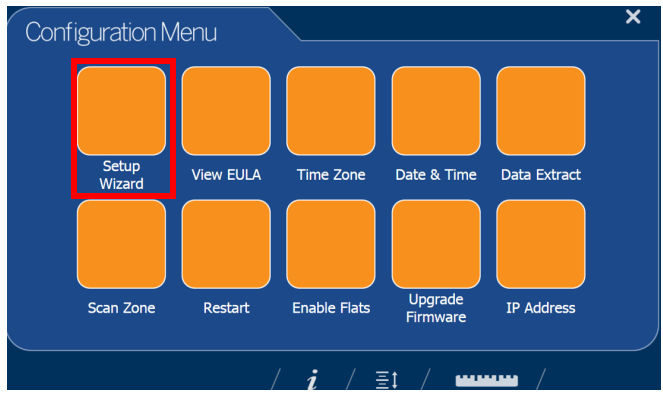

*Figura 2-2. Menu di configurazione*

<span id="page-8-1"></span>3. Selezionare **Setup Wizard** (Configurazione guidata).

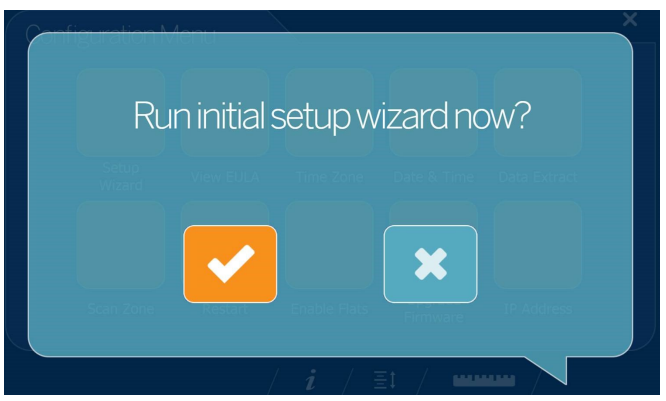

*Figura 2-3. Configurazione guidata iniziale*

#### <span id="page-8-0"></span>**2.1.1 Fuso orario**

Il pulsante **Time Zone** (Fuso orario) visualizza il fuso orario corrente.

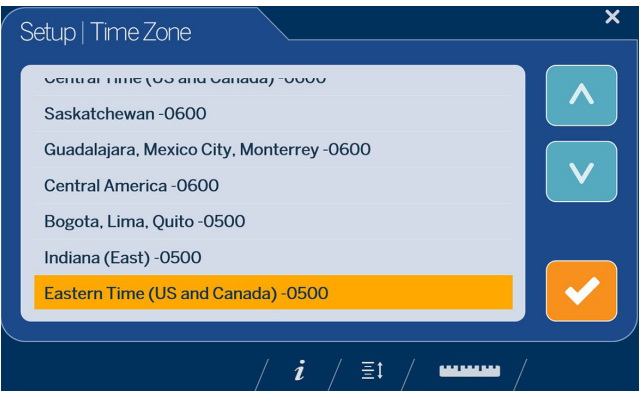

*Figura 2-4. Fuso orario*

Per modificare il fuso orario, procedere come segue.

- 1. Selezionando **Time Zone** (Fuso orario) viene visualizzato il fuso orario corrente.
- 2. Utilizzare  $\wedge$  o  $\vee$  per evidenziare il fuso orario desiderato.
- 3. Selezionare **per continuare.**

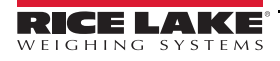

#### <span id="page-9-3"></span><span id="page-9-0"></span>**2.1.2 Data e ora**

Il pulsante **Date and Time** (Data e ora) consente di regolare la data o l'ora se necessario.

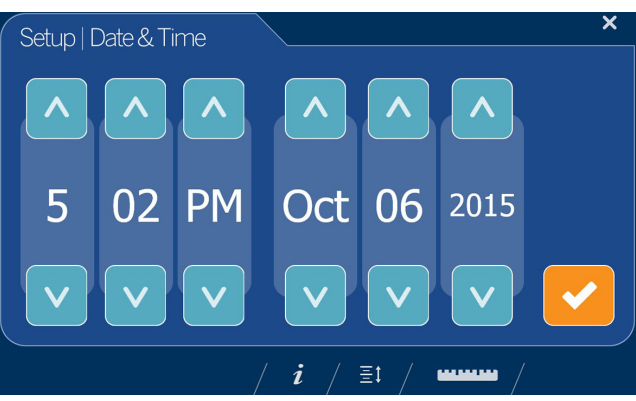

*Figura 2-5. Data e ora*

Per regolare la data o l'ora, procedere come segue.

- 1. Selezionare **Time & Date** (Data e Ora).
- 2. Selezionare  $\bigwedge \bigcirc \bigvee$  per inserire l'ora e la data corrente.
- <span id="page-9-4"></span>3. Selezionare per continuare.

#### <span id="page-9-2"></span><span id="page-9-1"></span>**2.1.3 Altezza zero**

1. Selezionare il tipo di base di iDimension Plus.

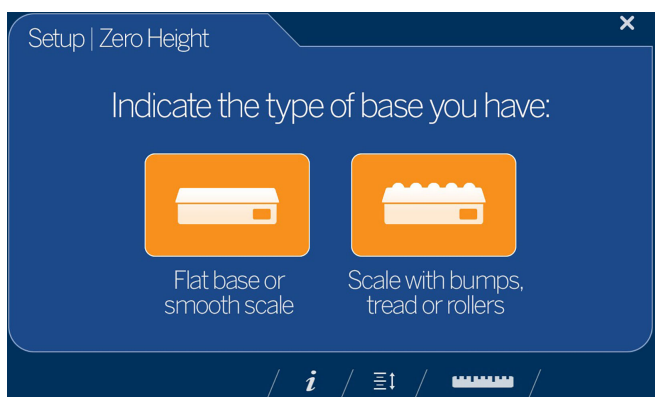

*Figura 2-6. Display di selezione della base per l'altezza zero (NECESSARIA IMMAGINE DELLA BILANCIA)*

- Se la base è una bilancia con piano liscio o non ha una bilancia e si utilizza solo la base di iDimension Plus, selezionare **e passare al [Punto 3](#page-10-0)**
- Se la base ha una superficie irregolare (rulliere a sfere o nastro trasportatore) e non si utilizza la base iDimension Plus, selezionare **e poi passare al [Punto 2](#page-10-1)**

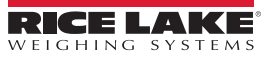

<span id="page-10-1"></span>2. Posizionare l'oggetto di calibrazione sopra la bilancia, quindi selezionare

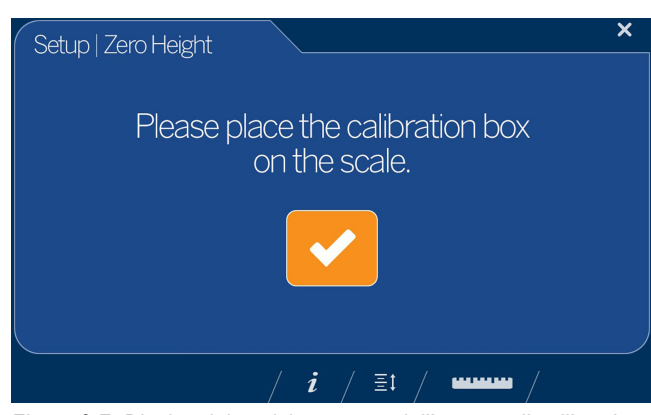

*Figura 2-7. Display del posizionamento dell'oggetto di calibrazione*

<span id="page-10-0"></span>3. Assicurarsi che sulla piattaforma non ci siano altri oggetti, quindi selezionare .

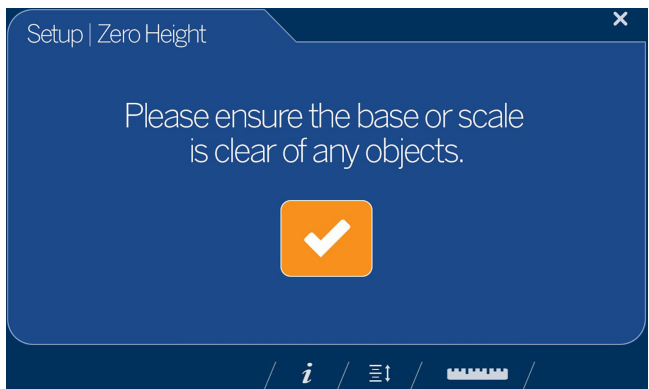

*Figura 2-8. Display di verifica dell'assenza di oggetti sulla base*

*NOTA: è importante mantenere la bilancia o la base di iDimension Plus libera e senza ostruzioni durante la calibrazione dell'altezza zero per impostare con precisione l'altezza zero.*

4. Allontanarsi dall'unità prima del completamento del conto alla rovescia.

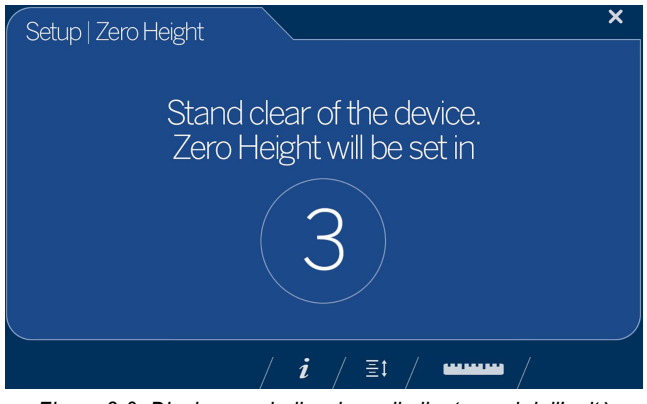

*Figura 2-9. Display con indicazione di allontanarsi dall'unità*

5. Se la calibrazione dell'altezza zero è riuscita, selezionare (Figura [3-1 a pagina](#page-14-4) 11).

6. Rimuovere l'oggetto di calibrazione, se utilizzato in caso di base con superficie irregolare (rulliere a sfere o nastro trasportatore). La base viene selezionata al Punto [1 a pagina](#page-9-2) 6.

*NOTA: se l'impostazione dell'altezza zero non riesce, assicurarsi che l'area di dimensionamento sia libera, che la bilancia*  Z *sia in piano e ripetere la funzione di altezza zero.* 

*NOTA: se non è possibile impostare correttamente l'altezza zero, potrebbe essere necessaria una calibrazione [\(Sezione](#page-7-0) 2.0 [a pagina](#page-7-0) 4).*

#### <span id="page-11-0"></span>**2.1.4 Zona di scansione**

La zona di scansione è l'area che il sistema utilizza per dimensionare un oggetto. Al momento della configurazione, considerare l'area che deve essere libera da qualsiasi altro oggetto e che viene utilizzata per identificare il movimento rilevato da un operatore che posiziona un oggetto sulla piattaforma. Prima che l'unità tenti di eseguire una dimensione, nell'area di scansione non ci devono essere movimenti dell'operatore od oggetti vicini al dispositivo.

Se l'applicazione ha abilitato oggetti piatti con altezza inferiore a 3 cm (1.2"), la zona di scansione deve avere una lunghezza e una larghezza pari a quella dell'oggetto.

1. Definire l'area di scansione regolando ciascuno dei quattro punti (touch point) sullo schermo.

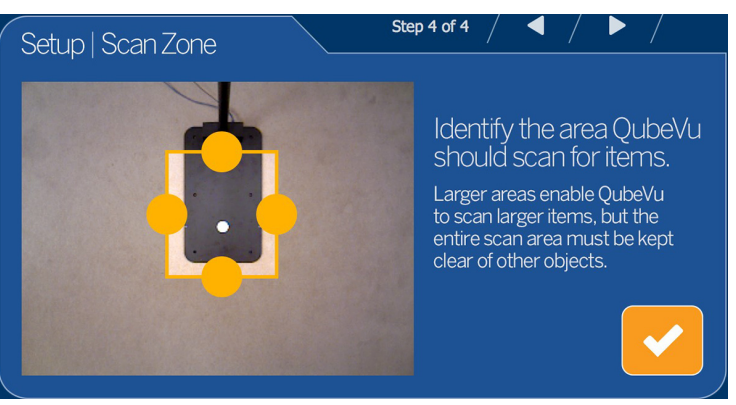

*Figura 2-10. Zona di scansione*

2. Selezionare quando la zona di scansione risulta configurata.

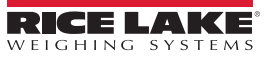

#### <span id="page-12-0"></span>**2.1.5 Impostazioni certificate**

1. Selezionare  $\wedge \circ \vee$  per scegliere tra US Customary e NTEP 19-040A1 per configurare i pollici e confermare.

*NOTA: l'impostazione consigliata è US Customary (colonna) (in) e richiede una configurazione aggiuntiva in QubeVu*  7 *Manager, vedere Sezione [7.0 a pagina](#page-35-2) 32 per ulteriori informazioni sulla configurazione di QubeVu Manager.*

*NOTA: per ulteriori informazioni su QubeVu Manager, consultare la Guida a QubeVu Manager di iDimension Plus (PN 195441).*

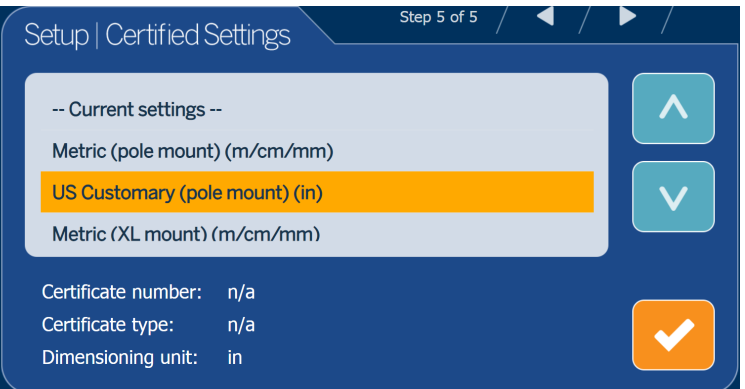

*Figura 2-11. Impostazioni certificazione – US Customary*

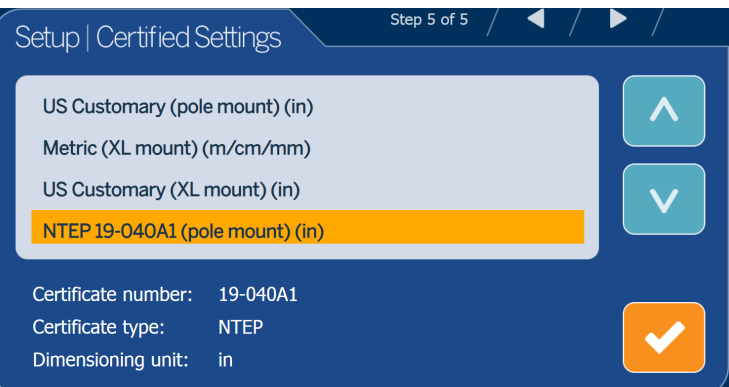

*Figura 2-12. Impostazioni certificazione – NTEP 19-040A1*

• Se si seleziona *Metric (pole mount) (m/cm/mm)* (Metrico (colonna) (m/cm/mm)), selezionare l'incremento di misura da utilizzare: mm, cm o metri.

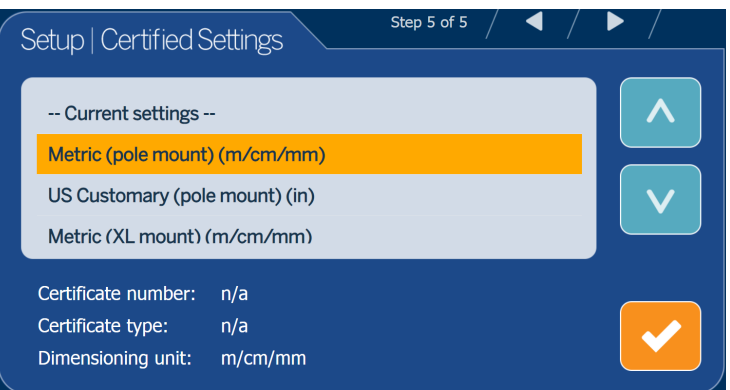

*Figura 2-13. Impostazioni certificazione – Metrico*

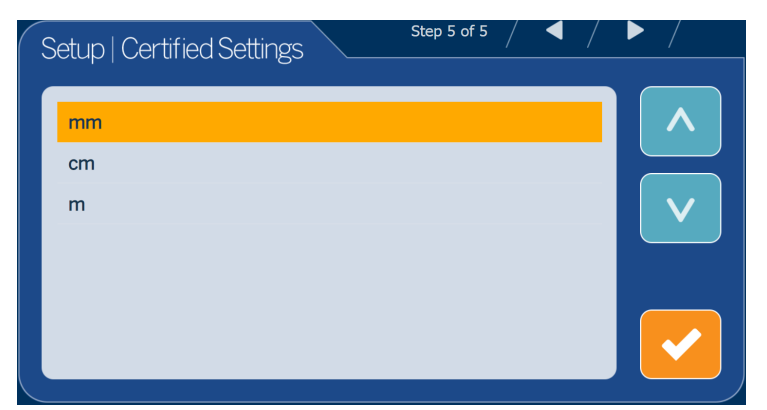

*Figura 2-14. Impostazioni certificazione – mm*

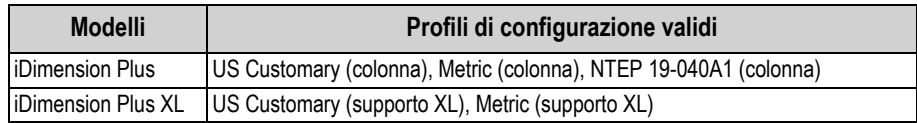

*Tabella 2-1. Profili di configurazione validi*

2. Al termine della procedura di configurazione guidata, il sistema si riavvia. Eliminare ostruzioni dalla piattaforma per continuare.

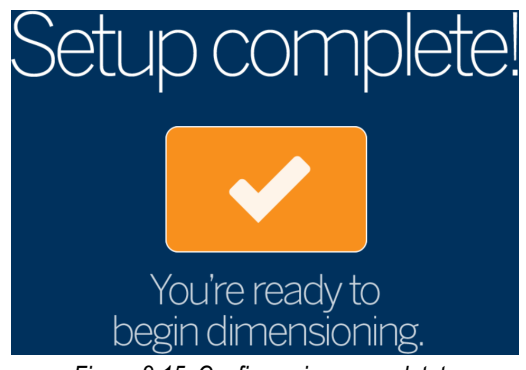

*Figura 2-15. Configurazione completata*

## <span id="page-13-0"></span>**2.2 Passi successivi**

La procedura di configurazione guidata è ora completata. Per accedere a QubeVu Manager è necessario collegare iDimension Plus a un PC tramite una connessione di rete.

- 1. Collegare iDimension alla rete (Sezione [7.5 a pagina](#page-46-1) 43).
- 2. Configurare le impostazioni generali (Sezione [7.4 a pagina](#page-41-1) 38).
- 3. Configurare le impostazioni della bilancia per il collegamento a iDimension Plus (Sezione [7.4.2 a pagina](#page-44-1) 41).
- 4. Configurare la rete (Sezione [7.5 a pagina](#page-46-1) 43).
- 5. Configurare l'area di lavoro e la zona di interesse (Sezione [7.2.2 a pagina](#page-37-1) 34).
- 6. Calibrare la telecamera, se necessario (Sezione [7.3.1 a pagina](#page-39-2) 36).

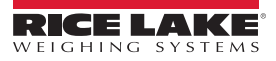

# <span id="page-14-0"></span>**3.0 Display touchscreen**

Questa sezione fornisce una panoramica degli indicatori del display touchscreen di iDimension Plus USB e delle istruzioni per i controlli.

Il display touchscreen USB combina il peso e le dimensioni di iDimension Plus e della bilancia opzionale da visualizzare.

Il display touchscreen visualizza le dimensioni, il peso della bilancia in tempo reale e consente all'operatore di accedere ai controlli a livello di sistema.

## <span id="page-14-1"></span>**3.1 Funzionamento del display touchscreen**

Un'immagine dal vivo fornisce all'utente un feedback sul posizionamento dell'oggetto e sulle condizioni che potrebbero impedire al sistema di dimensionare l'oggetto, ad esempio il fuori limite. La linea blu indica la zona di scansione definita durante la configurazione iniziale.

Il pulsante **Power** (accensione) per il display USB si trova sul retro dell'unità. Il display USB per l'operatore può essere configurato in QubeVu Manager; vedere la Guida a QubeVu Manager di iDimension (PN 195441).

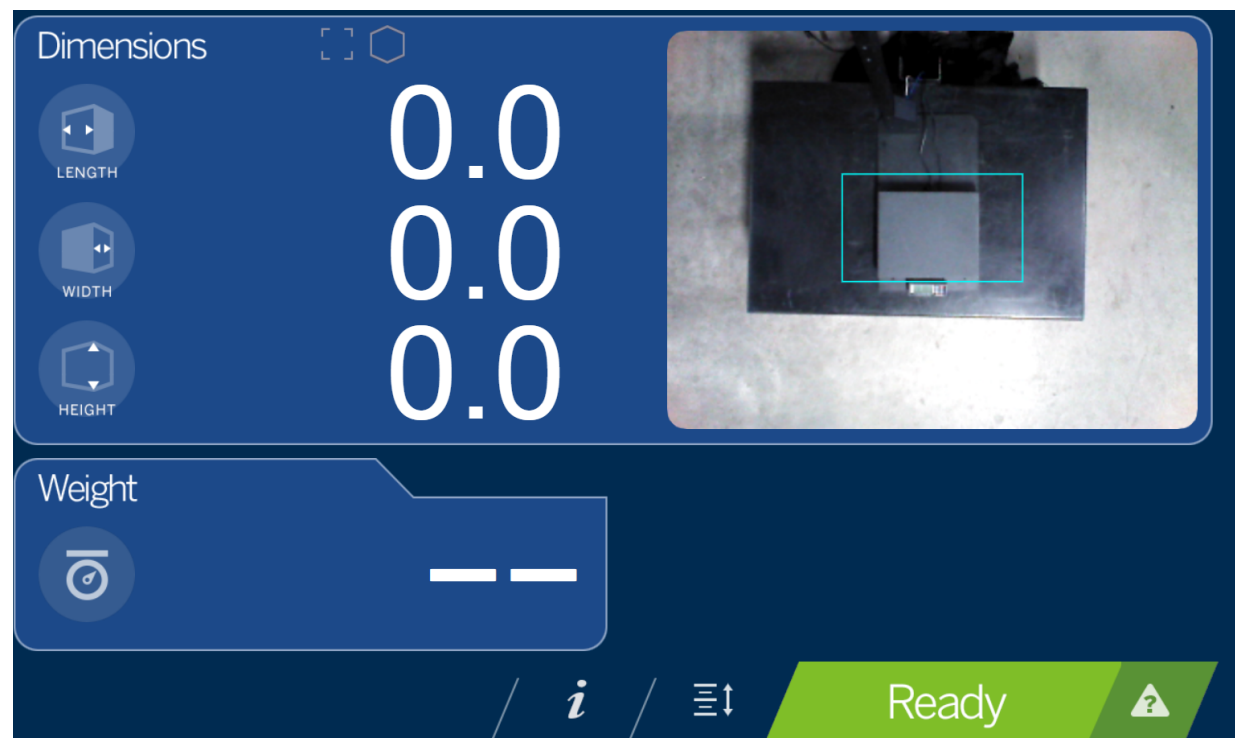

<span id="page-14-4"></span>*Figura 3-1. Display touchscreen*

<span id="page-14-5"></span>Gli indicatori forniscono informazioni sul fuori limite e sulla forma per il dimensionamento. I tasti funzione consentono di gestire iDimension Plus tramite il display touchscreen.

#### <span id="page-14-2"></span>**3.1.1 Immagine dal vivo**

L'area di pesatura fornisce una visualizzazione in tempo reale dell'area di scansione dalla testa di scansione al display USB. Il riquadro blu in [Figura](#page-14-5) 3-1 è la *zona di scansione* che indica l'area che iDimension Plus dimensionerà ([Sezione](#page-35-3) 7.1 a [pagina](#page-35-3) 32).

#### <span id="page-14-3"></span>**3.1.2 Indicazione di fuori limite**

L'icona di *fuori limite* indica che l'oggetto non è al di fuori della zona di scansione. Se l'oggetto si trova al di fuori della *zona di scansione*, viene visualizzato un punto esclamativo con frecce che indicano la direzione in cui l'oggetto non si trova all'interno della *zona di scansione*.

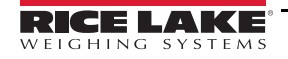

Se tutte e quattro le frecce dell'icona *fuori limite* sono accese **della proggetto da dimensionare non è all'interno dell'area di** visualizzazione o è troppo grande. Le frecce all'interno dell'icona *fuori limite* indicano la direzione in cui l'elemento si trova al di fuori della *zona di scansione*.

#### <span id="page-15-0"></span>**3.1.3 Indicazione della forma**

L'icona *Shape Indication* (Indicazione della forma) indica il tipo di forma dell'oggetto da dimensionare.

- L'icona *Regular Shape* (Forma regolare) indica se l'oggetto viene dimensionato come forma regolare e le dimensioni vengono visualizzate in incrementi di 0.2" o 0,5 cm.
- L'icona *Irregular Shape* (Forma irregolare)  $\mathbf{\times}$  indica se l'oggetto viene dimensionato come forma irregolare e le dimensioni vengono visualizzate in incrementi di 0.5" o 0,5 cm.

#### <span id="page-15-1"></span>**3.1.4 Indicazione di stato**

**Status** (Stato) indica lo stato attuale dell'unità iDimension Plus.

- Lo stato *Ready* (Pronto) Ready indica che il dispositivo è pronto per eseguire un'operazione di dimensionamento
- Lo stato Remove (Rimuovi) Remove indica il completamento di un'operazione di dimensionamento effettuata correttamente
- Lo stato *Stopped* (Arrestato) Stopped viene visualizzato durante il riavviamento o se i dispositivi richiedono un riavvio dal menu *Configuration* (Configurazione)
- Lo stato Wait (Attesa) Wait viene visualizzato brevemente durante il dimensionamento o se è necessario l'intervento dell'utente; selezionare il tasto funzione della **guida** per vedere il feedback in tempo reale del sistema se il dispositivo indica lo stato di avviato, arrestato o in attesa

#### <span id="page-15-3"></span><span id="page-15-2"></span>**3.1.5 Tasto guida**

Il tasto funzione della **guida** visualizza il menu *Issue Review* (Revisione problemi).

Il tasto funzione della **guida** fornisce un feedback in tempo reale all'operatore dell'unità. Fornisce istruzioni passo passo su come cancellare lo stato di avviato, arrestato, attesa o rimozione senza oggetti nell'area di scansione.

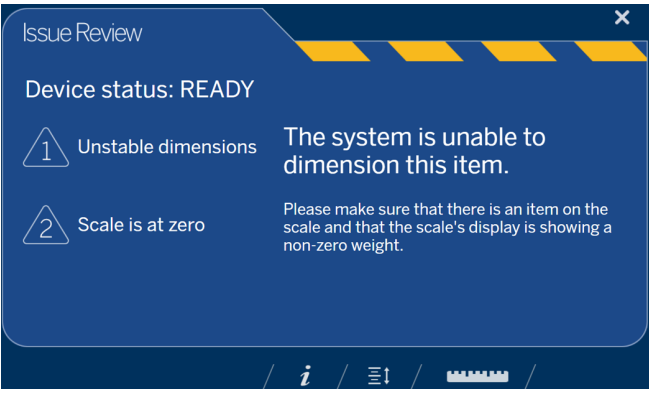

*Figura 3-2. Revisione dei problemi*

Selezionare l'icona del righello **in basso sul display touchscreen per tornare alla schermata principale.** 

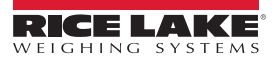

#### <span id="page-16-0"></span>**3.1.6 Tasto Zero Height (Altezza zero)**

Il tasto funzione **Zero Height** (Altezza zero) consente a iDimension Plus di calcolare la distanza tra la testa di scansione e la base. L'azzeramento dell'altezza dopo l'impostazione iniziale è necessario solo se la distanza tra la testa di scansione e la piattaforma di misura cambia.

*Esempio: quando viene aggiunta o rimossa una bilancia.*

Per eseguire la funzione *Zero Height* (Altezza zero), procedere come segue:

1. Selezionare il tipo di base di iDimension Plus.

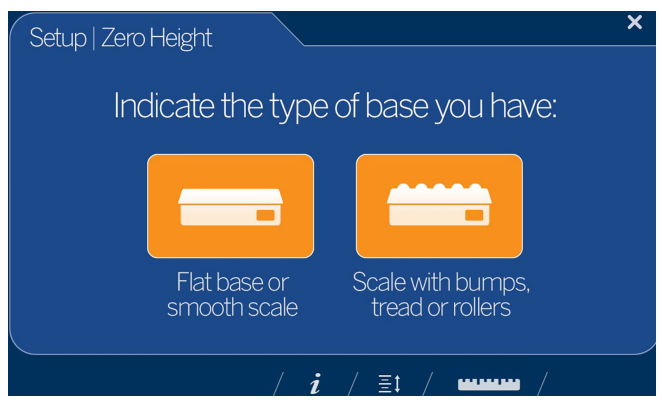

*Figura 3-3. Display di selezione della base per l'altezza zero*

- Se la base è una bilancia con piano liscio [o non ha una bilanci](#page-17-0)a e se si utilizza solo la base di iDimension Plus, selezionare il tipo di bilancia e passare al [Punto](#page-17-0) 3 a pagina <sup>14</sup>
- Se la base ha una superficie irregolare (rulliere a sfere o nastro trasportatore) e non si utilizza la base iDimension Plus, selezionare **e poi passare al [Punto](#page-16-1) 2**
- <span id="page-16-1"></span>2. Posizionare l'oggetto di calibrazione sopra la bilancia, quindi selezionare

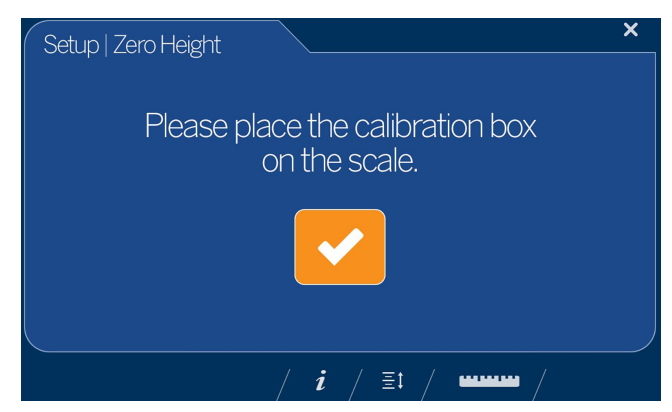

*Figura 3-4. Display del posizionamento dell'oggetto di calibrazione*

<span id="page-17-0"></span>3. Assicurarsi che sulla piattaforma non ci siano altri oggetti, quindi selezionare .

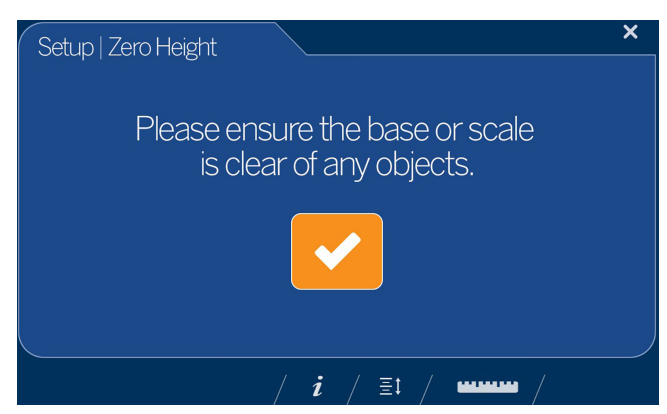

*Figura 3-5. Display di verifica dell'assenza di oggetti sulla base*

₹

*NOTA: è importante mantenere la bilancia o la base di iDimension Plus libera e senza ostruzioni durante la calibrazione dell'altezza zero per impostare con precisione l'altezza zero.*

4. Allontanarsi dall'unità prima del completamento del conto alla rovescia.

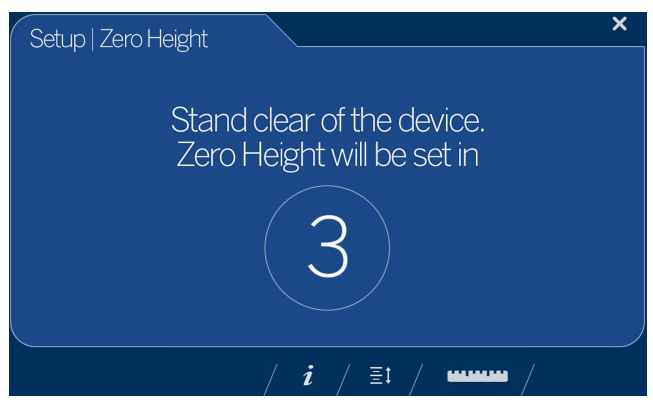

*Figura 3-6. Display con indicazione di allontanarsi dall'unità*

- 5. Se la calibrazione dell'altezza zero è riuscita, selezionare . Il display ritorna al menu del *display touchscreen* (Figura [3-1 a pagina](#page-14-5) 11).
- 6. Rimuovere l'oggetto di calibrazione.

*NOTA: se l'impostazione dell'altezza zero non riesce, assicurarsi che l'area di dimensionamento sia libera, che la bilancia*  51 *sia in piano e ripetere la funzione di altezza zero.* 

*Se non è possibile impostare correttamente l'altezza zero, potrebbe essere necessaria una calibrazione [\(Sezione](#page-7-2) 2.0 a [pagina](#page-7-2) 4).*

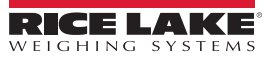

#### **Tasto Configuration Menu (Menu di configurazione)**

Il tasto funzione **Configuration Menu** (Menu di configurazione) 343 visualizza il **Configuration Menu** (Menu di

configurazione). Il *Configuration Menu* (Menu di configurazione) offre più opzioni di configurazione quando vi si accede dal display touchscreen anziché da un PC.

Le opzioni sono utilizzabili in implementazioni stand-alone. Tutte le opzioni sono disponibili dal menu Admin Tools (Strumenti Ammin.), vedere la Guida a iDimension Plus Manager (PN 195441) per ulteriori informazioni su *Admin Tools*.

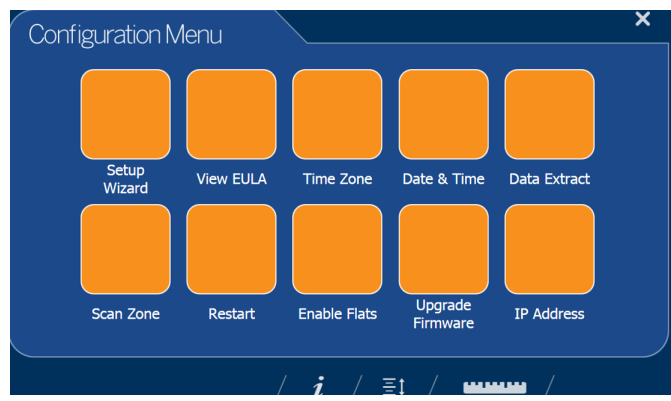

<span id="page-18-0"></span>*Figura 3-7. Menu di configurazione*

#### **Tasto Inspection Menu (Menu Ispezione)**

Il tasto funzione **Inspection Menu** (Menu Ispezione) **consente di accedere al menu Weight and Measures Inspector** (Ispettore Pesi e Misure).

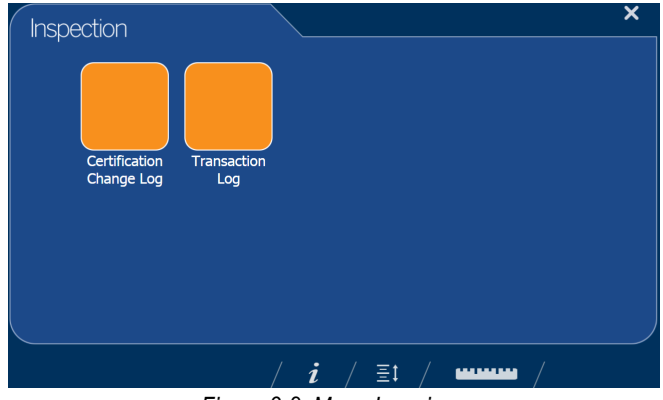

*Figura 3-8. Menu Ispezione*

# <span id="page-19-3"></span><span id="page-19-0"></span>**4.0 Menu di configurazione**

<span id="page-19-2"></span>Questa sezione fornisce una panoramica delle istruzioni sul menu di configurazione di iDimension Plus.

## <span id="page-19-1"></span>**4.1 Accesso al menu di configurazione**

Per accedere al *Configuration Menu* (Menu di configurazione), procedere come segue:

- 1. Selezionare il tasto funzione **Device Information** (Informazioni dispositivo) *i* nella parte inferiore dello schermo (Figura [3-1 a pagina](#page-14-4) 11).
- 2. Viene visualizzato il menu *Device Info* (Info dispositivo). Per informazioni su *Device Info* (Sezione [4.2 a pagina](#page-24-1) 21).

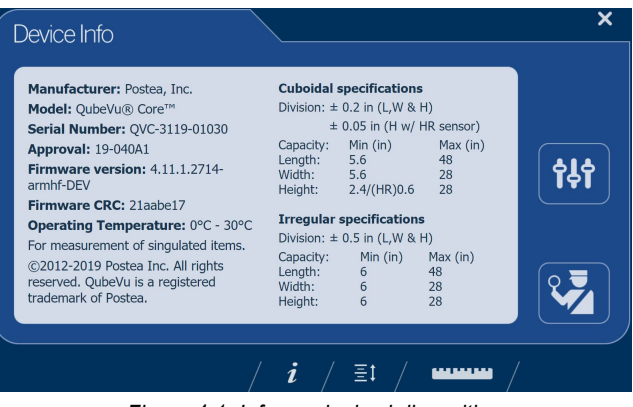

*Figura 4-1. Informazioni sul dispositivo*

- 3. Selezionare il tasto funzione **Configuration** (Configurazione) **141** nel menu **Device Info** (Info dispositivo).
- 4. Viene visualizzato il *Configuration Menu* (Menu di configurazione). Per ulteriori informazioni sul *Configuration Menu* (Menu di configurazione) (Sezione [4.2.1 a pagina](#page-24-2) 21).

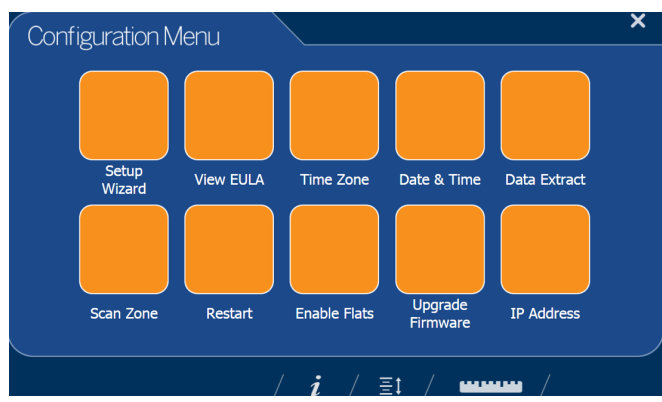

*Figura 4-2. Menu di configurazione*

| <b>Elemento</b>                            | <b>Descrizione</b>                                                                                                    | <b>Riferimento</b>        |
|--------------------------------------------|----------------------------------------------------------------------------------------------------|---------------------------|
| Setup Wizard (Configura-<br>zione guidata) | Procede alla configurazione iniziale per consentire il funzionamento dell'unità Sezione 4.1.1 a pagina 17                                |                           |
| View EULA (Visualizza<br>EULA)             | Visualizza le informazioni sul Contratto di licenza con l'utente finale del<br>software (EULA)                                           | Sezione 4.1.2 a pagina 17 |
| Time Zone (Fuso orario)                    | Visualizza il fuso orario corrente e consente la configurazione del fuso orario                                                          | Sezione 4.1.3 a pagina 18 |
| Date & Time (Data e ora)                   | Consente di impostare data e ora                                                                                                    | Sezione 2.1.2 a pagina 6  |
| Data Extract (Estrazione<br>dati)          | Visualizza le impostazioni di configurazione e lo stato corrente e precedente;<br>deve essere configurato in modalità di amministrazione | Sezione 4.1.3 a pagina 18 |
| Scan Zone (Zona di scan-<br>sione)         | Consente di configurare la zona di interesse                                                                                             | Sezione 2.1.3 a pagina 6  |
| Restart (Riavvia)                          | Consente di riavviare l'unità iDimension Plus                                                                                            | Sezione 4.1.4 a pagina 19 |
| Enable Flats (Abilita forme<br>piatte)     | Consente di configurare le impostazioni di rilevamento di forme piatte                                                                   | Sezione 4.1.5 a pagina 19 |
| Upgrade Firmware<br>(Aggiorna firmware)    | Consente di aggiornare il firmware attuale del dispositivo tramite un'unità<br>USB collegata                                             | Sezione 4.1.6 a pagina 20 |
| IP Address (Indirizzo IP)                  | Consente di visualizzare l'attuale indirizzo IP dell'unità iDimension Plus                                                               | Sezione 4.1.7 a pagina 21 |

*Tabella 4-1. Tasti del menu di configurazione*

## <span id="page-20-0"></span>**4.1.1 Setup Wizard (Configurazione guidata)**

La procedura di **configurazione guidata** viene visualizzata durante il montaggio iniziale alla prima accensione. Se **Setup Wizard** (Configurazione guidata) non viene visualizzato, vedere la Sezione [2.1 a pagina](#page-7-3) 4.

Selezionare **Setup Wizard** (Configurazione guidata) per procedere automaticamente con le seguenti informazioni.

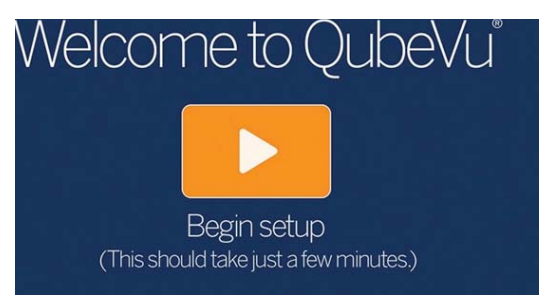

*Figura 4-3. Inizio della configurazione guidata*

#### <span id="page-20-1"></span>**4.1.2 View EULA (Visualizza EULA)**

Il pulsante **View EULA** (Visualizza EULA) consente di visualizzare il *Contratto di licenza con l'utente finale del software*.

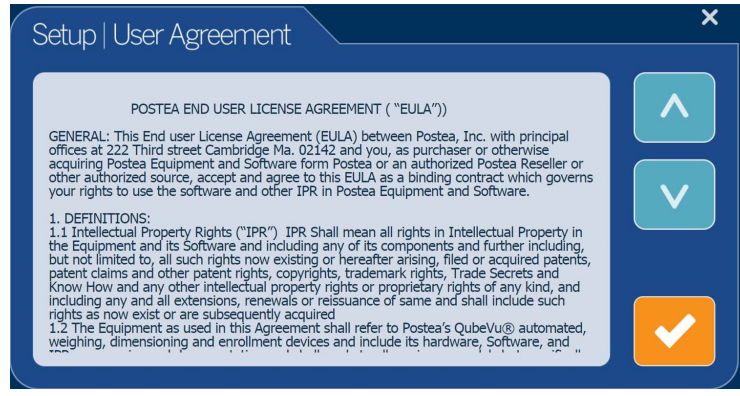

*Figura 4-4. Contratto di licenza con l'utente finale*

#### <span id="page-21-1"></span><span id="page-21-0"></span>**4.1.3 Data Extract (Estrazione dati)**

Se l'amministratore del sistema ha abilitato *Long Terms Store* (Archiviazione a lungo termine) e *Daily Extract* (Estrazione giornaliera), l'operatore può visualizzare le impostazioni di configurazione e lo stato attuale/storico. Tutte le impostazioni sono configurate nella modalità amministratore di QubeVu Manager.

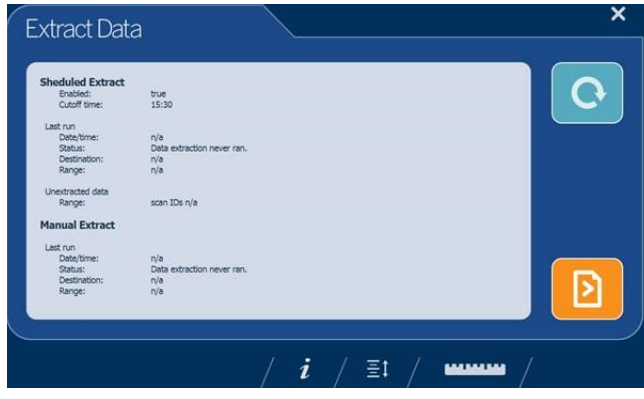

*Figura 4-5. Estrazione dati*

- 1. Selezionare  $\bigcirc$  per aggiornare.
- 2. Selezionare **per eseguire un'esportazione manuale.**
- 3. Selezionare l'icona del righello **per terminista del righello per tornare** alla normale modalità operativa.

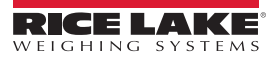

#### <span id="page-22-0"></span>**4.1.4 Restart (Riavvia)**

Selezionare **Restart** (Riavvia) come conferma prima di riavviare il dispositivo. Selezionare **per confermare o per** annullare l'operazione.

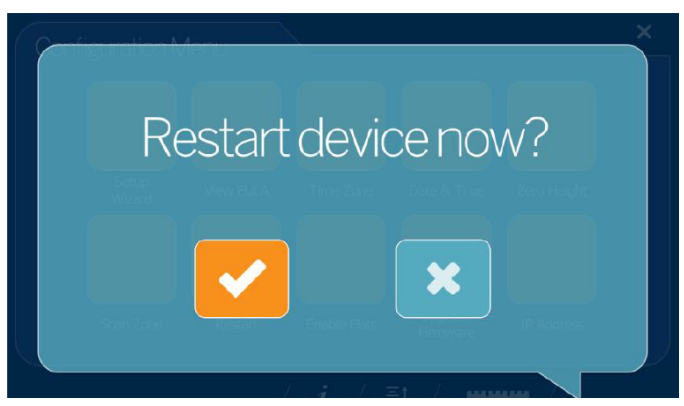

*Figura 4-6. Restart (Riavvia)*

#### <span id="page-22-2"></span><span id="page-22-1"></span>**4.1.5 Enable Flats (Abilita forme piatte)**

Le forme piatte sono oggetti di altezza inferiore all'altezza minima impostata di 3 cm o 1.2". Questa impostazione è disattivata di default.

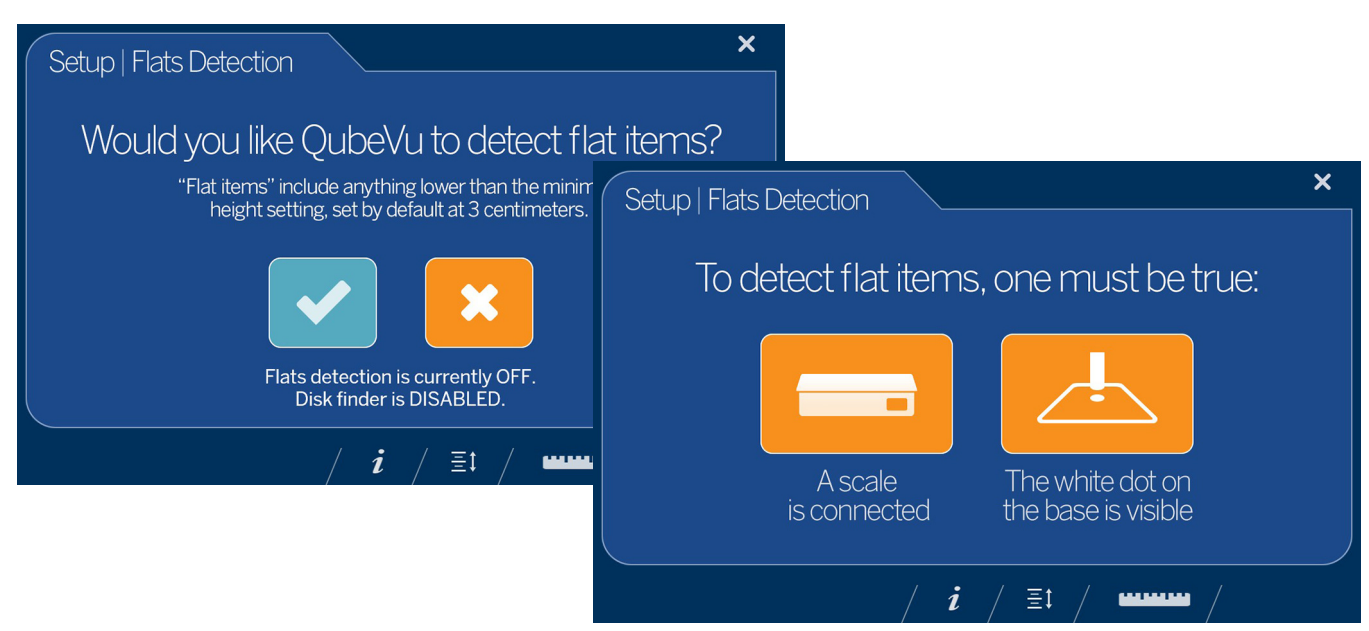

*Figura 4-7. Flats Detection (Rilevamento forme piatte)*

- 1. Selezionare **Enable Flats** (Abilita forme piatte) per entrare in *Setup* (Impostazione).
- 
- 2. Selezionare **per abilitare il rilevamento forme piatte.**
- 3. Per il rilevamento forme piatte, è necessario che una bilancia sia collegata a iDimension Plus o che il punto bianco sulla base sia visibile.

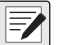

*NOTA: se il rilevamento forme piatte è abilitato, selezionando lo segundo di lo si disattiva.* 

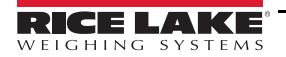

#### <span id="page-23-0"></span>**4.1.6 Upgrade Firmware (Aggiorna firmware)**

Al sito **[www.ricelake.com](http://www.ricelake.com/)** è possibile trovare il firmware aggiornato. Quando si aggiorna l'unità, la versione del firmware deve essere scaricata su un'unità USB.

- 1. Selezionare **Upgrade Firmware** (Aggiorna firmware).
- 2. Collegare l'unità USB alla porta USB di iDimension Plus. Selezionare per continuare.
- 3. Vengono visualizzati i file di aggiornamento del firmware contenuti nell'unità USB.
- 4. Selezionare l'aggiornamento del firmware richiesto. Selezionare **per continuare.**

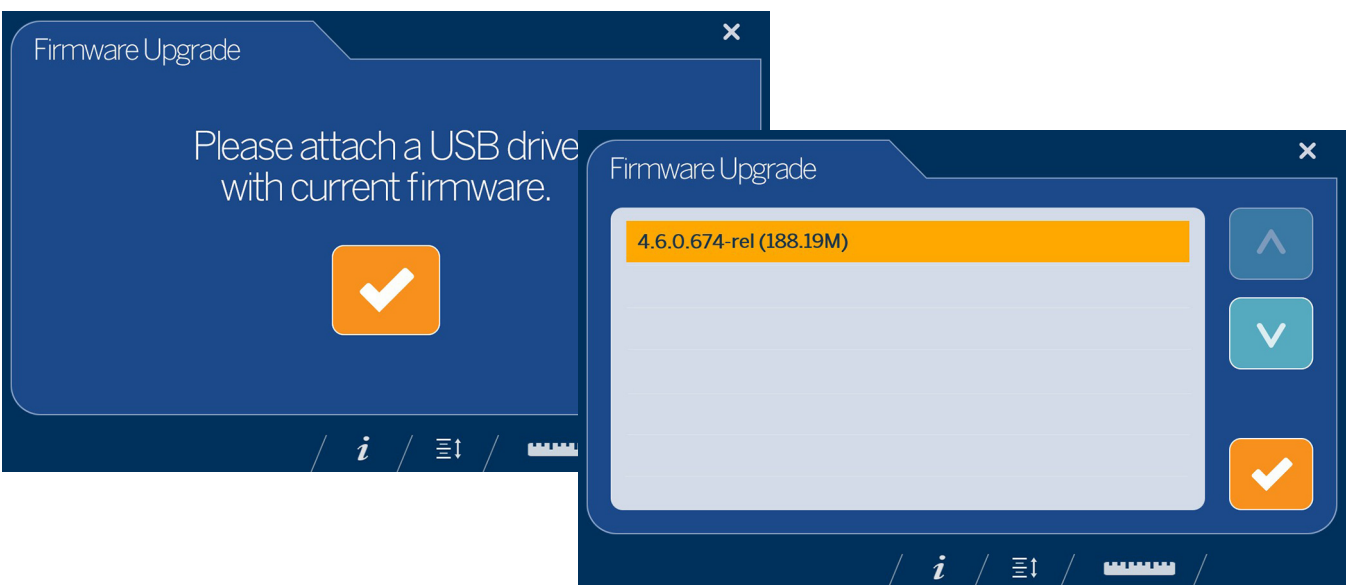

*Figura 4-8. Collegare l'unità USB per aggiornare il firmware*

*NOTA: l'aggiornamento del firmware viene copiato dall'unità USB a iDimension Plus. Il checksum del file viene utilizzato per*  ₹ *convalidare il file.*

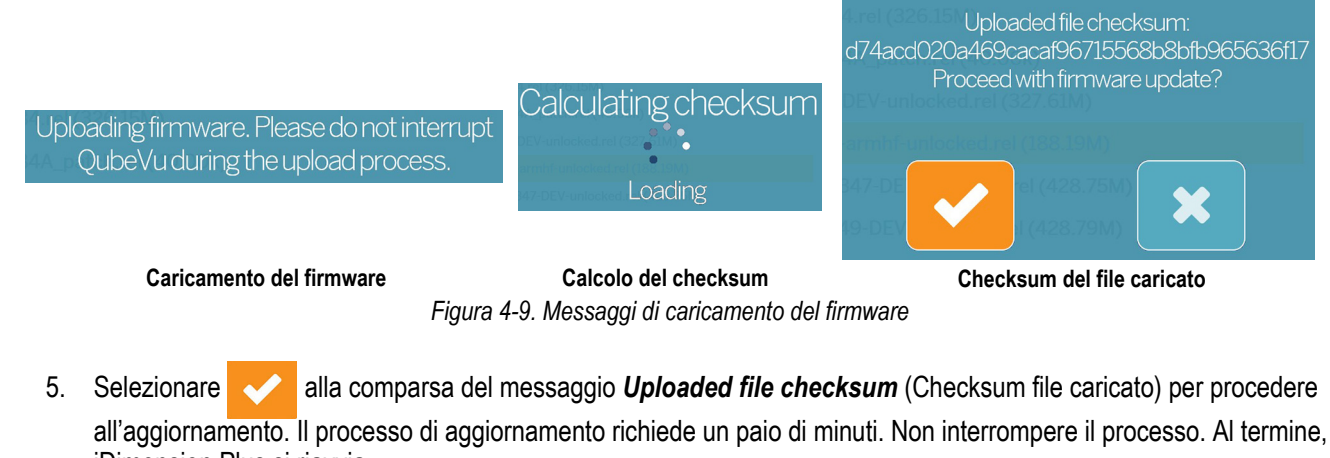

iDimension Plus si riavvia.

*NOTA: Selezionare per annullare l'operazione.* 

#### <span id="page-24-0"></span>**4.1.7 IP Address (Indirizzo IP)**

L'indirizzo IP visualizza l'indirizzo IP corrente definito dall'amministratore del sistema o della rete. Utilizzare l'indirizzo IP visualizzato per configurare la porta di rete per accedere al software amministrativo QubeVu Manager per l'impostazione e la configurazione completa del sistema.

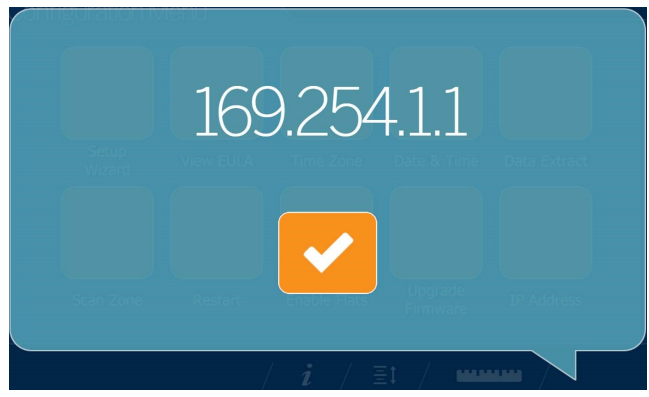

*Figura 4-10. Indirizzo IP*

## <span id="page-24-1"></span>**4.2 Informazioni sul dispositivo**

Fornisce l'accesso a un ispettore di pesi e misure e informazioni importanti sul dispositivo.

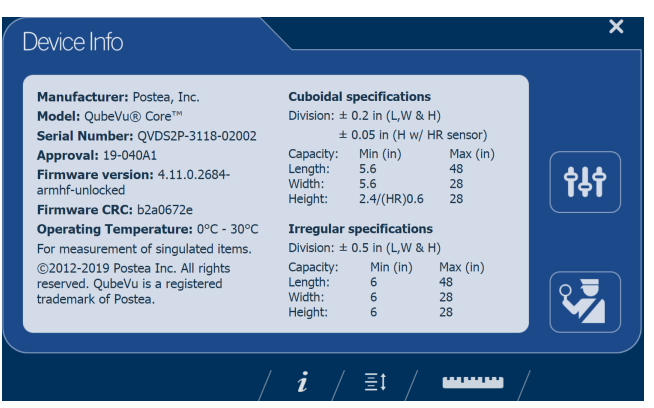

*Figura 4-11. Scheda di informazioni sul dispositivo QubeVu Inspector*

Selezionare l'icona del righello **per le pertornare** alla normale modalità operativa.

#### <span id="page-24-2"></span>**4.2.1 Tasto di informazioni sul dispositivo**

Il tasto funzione *Device Information* (Informazioni sul dispositivo) *i* visualizza il *Device Info Menu* (Menu Info dispositivo).

Premere *i* per entrare nel menu *Device Info* (Info dispositivo) sul display touchscreen USB. Il menu consente di accedere al menu *Inspection* (Ispezione) pesi e misure e al menu *Configuration* (Configurazione) per impostare le funzioni utente standard (Sezione [3.1.5 a pagina](#page-15-3) 12).

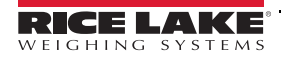

#### <span id="page-25-0"></span>**4.2.2 Pesi e misure**

Nei dispositivi per uso legale in rapporto con terzi che utilizzano l'audit trail di categoria 3, questa schermata deve essere accessibile da un ispettore pesi e misure locale.

Dal menu *Device Info* (Info dispositivo) selezionare il pulsante **Inspection** (Ispezione) .

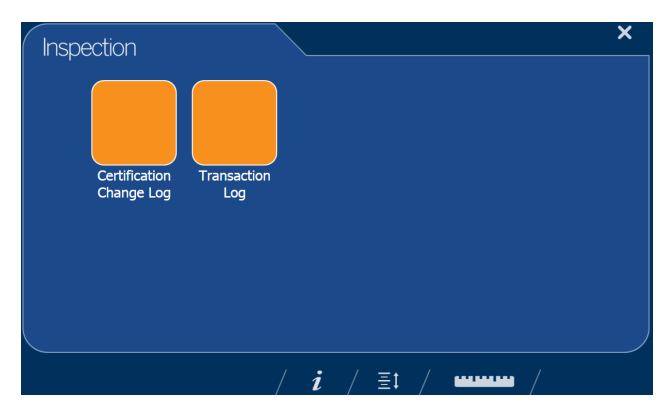

# *Figura 4-12. Menu Ispezione* **Registro delle modifiche alla certificazione**

Il *Certification Change Log* (Registro delle modifiche alla certificazione) fornisce un registro delle modifiche alla configurazione e alla taratura per gli ispettori di pesi e misure.

| <b>Date</b><br>26Jul2019 13:38 | $#$ Type | <b>Name</b>                            |                                       | Old            | <b>New</b>                              |  |
|--------------------------------|----------|----------------------------------------|---------------------------------------|----------------|-----------------------------------------|--|
|                                |          | 203 CONFIG CertifiedDivision           |                                       | 5              | 0.2                                     |  |
|                                |          | 203 CONFIG CertificateNo               |                                       |                | 19-040A1                                |  |
| 26Jul2019 13:38                |          |                                        |                                       |                |                                         |  |
| 26Jul2019 13:38                |          | 203 CONFIG DimUnits                    |                                       | mm             | in.                                     |  |
| 26Jul2019 13:38                |          | 203 CONFIG CertificateType             |                                       |                | <b>NTFP</b>                             |  |
| 26Jul2019 13:38                |          | 203 CONFIG CertifiedOperationNote      |                                       |                | For<br>measurement c<br>singulated item |  |
| 26Jul2019 13:38                |          | 203 CONEIG CertifiedCuboid             |                                       | false          | true                                    |  |
| 26Jul2019 13:38                |          | 203 CONFIG CertifiedIrregular          |                                       | false          | true                                    |  |
| 26Jul2019 13:38                |          | 203 CONFIG CertifiedMaxLengthIrregular |                                       | 1200           | 48                                      |  |
| 26Jul2019 13:38                |          | 203 CONFIG CertifiedMaxWidthIrregular  |                                       | 700            | 28                                      |  |
| 26Jul2019 13:38                |          | 203 CONFIG CertifiedMaxHeightIrregular |                                       | 700            | 28                                      |  |
| 26Jul2019 13:38                |          | 203 CONFIG CertifiedMinLengthIrregular |                                       | 40             | 6                                       |  |
| 26Jul2019 13:38                |          | 203 CONFIG CertifiedMinWidthIrregular  |                                       | 40             | 6                                       |  |
| 26Jul2019 13:38                |          | 203 CONFIG CertifiedMinHeightIrregular |                                       | $\overline{0}$ | 6                                       |  |
|                                |          |                                        | 203 CONFIG CertifiedDivisionIrregular | 5              | 0.5                                     |  |

*Figura 4-13. Registro delle modifiche certificate*

- Selezionare le frecce  $\wedge$  o  $\vee$  per scorrere il registro.
- Selezionare l'icona del righello **per le pertornare** alla normale modalità operativa.
- Selezionare per tornare alla schermata precedente.

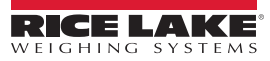

#### **Registro operazioni**

Per applicazioni specifiche e approvazioni internazionali, è necessaria la configurazione di un audit trail a lungo termine nella scheda *Measurement Settings* (Impostazioni di misura) di QubeVu Manager. Senza configurazione, viene visualizzato il messaggio *No LTS data is available* (Nessun dato LTS disponibile).

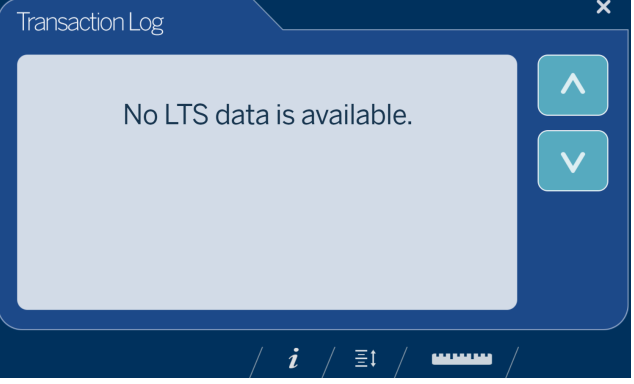

*Figura 4-14. Registro operazioni*

# <span id="page-27-0"></span>**5.0 Uso e funzionamento**

Per informazioni su uso e funzionamento, procedere come segue:

## <span id="page-27-1"></span>**5.1 Capacità di misurazione**

Quando si riportano le dimensioni di un oggetto, il dispositivo definisce lunghezza, larghezza e altezza come segue:

- Lunghezza la maggiore delle due misure orizzontali
- Larghezza la minore delle due misure orizzontali
- Altezza misura verticale

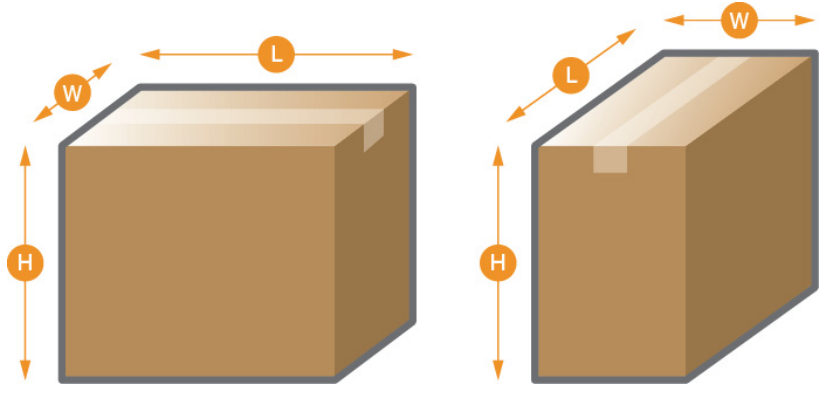

*Figura 5-1. Misurazioni di oggetti*

La serie iDimension è stata testata e approvata con una precisione certificata NTEP di ±0.2" su oggetti di forma regolare e di ±0.5" su oggetti di forma irregolare [\(Tabella](#page-27-2) 5-1 e [Tabella](#page-27-3) 5-2).

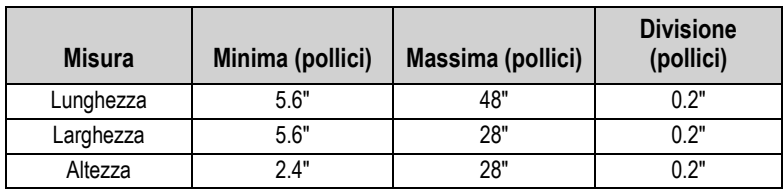

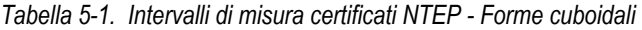

<span id="page-27-2"></span>

| Misura    | Minima (pollici) | Massima (pollici) | <b>Divisione</b><br>(pollici) |
|-----------|------------------|-------------------|-------------------------------|
| Lunghezza | 6"               | 48"               | 0.5"                          |
| Larghezza | ና"               | 28"               | 0.5"                          |
| Altezza   | 6"               | 28"               | 0.5"                          |

*Tabella 5-2. Intervalli di misura certificati NTEP - Forme irregolari*

<span id="page-27-3"></span>*NOTA: le capacità minime e massime certificate NTEP non corrispondono alle specifiche prestazionali certificate non NTEP. Contattare Rice Lake Weighing Systems per maggiori dettagli.*

Le dimensioni massime definite in [Tabella](#page-27-2) 5-1 e [Tabella](#page-27-3) 5-2 non rappresentano la dimensione massima dell'oggetto che può essere misurata.

*Esempio: se la larghezza e l'altezza degli oggetti è di circa 12", la lunghezza massima potrebbe essere di 54".*

L'utilizzo di una bilancia sulla piastra di base riduce le dimensioni massime dell'oggetto disponibili, poiché riduce le distanze tra la testa di scansione e la piastra di base.

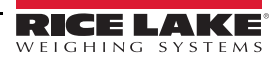

#### <span id="page-28-0"></span>**5.1.1 Forme piatte**

Per dimensionare oggetti di altezza inferiore a 1.2", attivare la funzione *Enable Flats* (Abilita forme piatte) in *Configuration Menu* (Menu di configurazione) (Sezione [4.1.3 a pagina](#page-21-1) 18). Una volta attivata, il dispositivo richiede di utilizzare la bilancia collegata o il cerchio di rilevamento forme piatte sulla piattaforma.

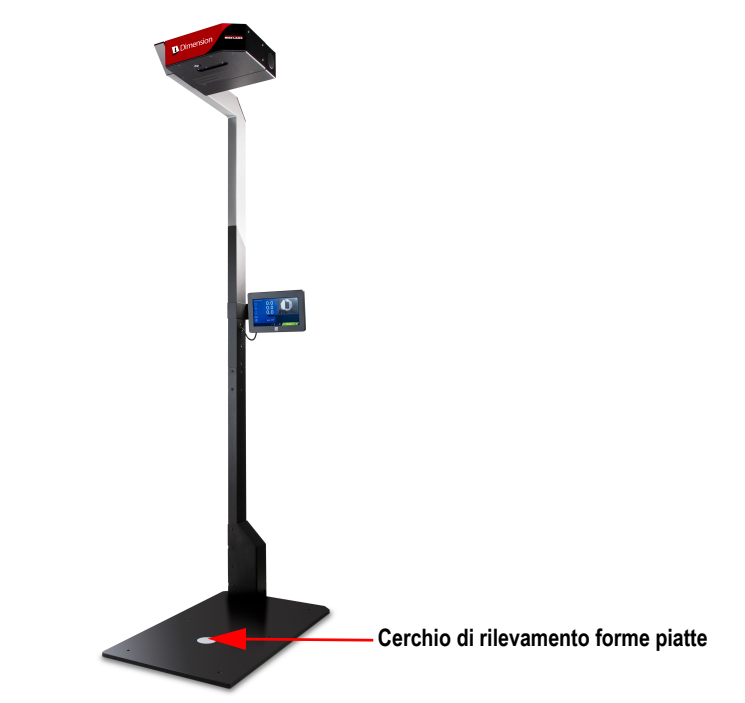

*Figura 5-2. Cerchio di rilevamento forme piatte*

#### <span id="page-28-3"></span><span id="page-28-1"></span>**5.1.2 Tipi di oggetto**

iDimension Plus è configurato in fabbrica per dimensionare sia oggetti di forma cubica (rettangolare) che irregolare. Gli oggetti di forma irregolare sono dimensionati come rettangoli intorno alla forma.

Vedere la [Tabella](#page-28-2) 5-3 per un esempio di come e quali tipi di forme vengono misurate da iDimension Plus.

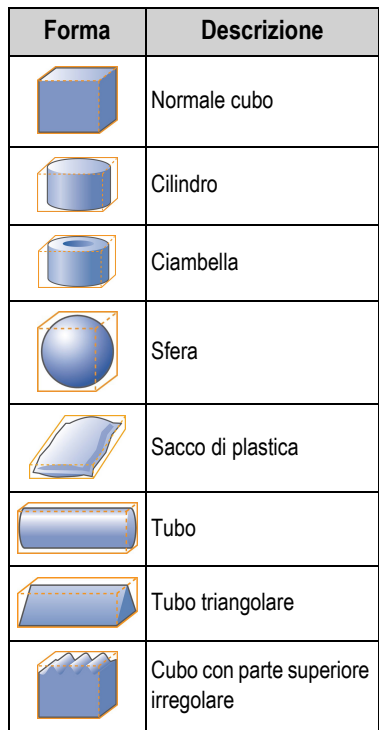

| Forma | <b>Descrizione</b>             |
|-------|--------------------------------|
|       | Cubo con un lato<br>inclinato  |
|       | Cubo con un lato<br>irregolare |
|       | Cubo imbottito                 |
|       | Cubo accartocciato             |
|       | Cubo con maniglie              |
|       | Cubo su un cubo                |
|       | Cubo accanto a un cubo         |

*Tabella 5-3. Forme irregolari*

<span id="page-28-2"></span>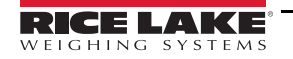

#### **Posizionamento degli oggetti**

Per ottenere risultati ottimali, posizionare l'oggetto al centro, sotto la testa di scansione. Se la *zona di interesse* o l'*area di lavoro* configurate sono troppo piccole, possono verificarsi degli errori (Sezione [7.2 a pagina](#page-36-2) 33).

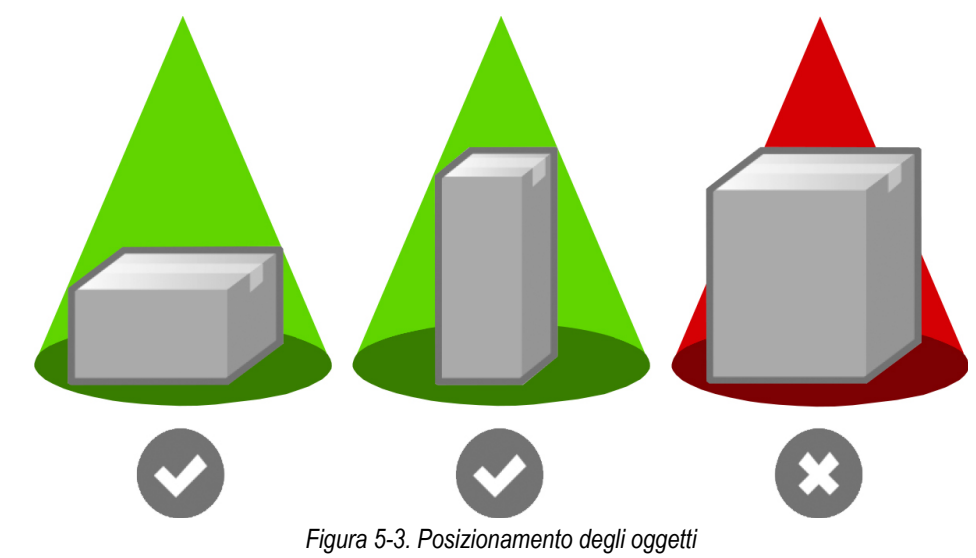

Le dimensioni massime di un oggetto da dimensionare variano in base al campo visivo della telecamera.

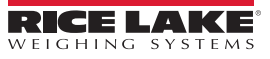

# <span id="page-30-2"></span><span id="page-30-0"></span>**6.0 Eseguire una misura**

Questa sezione fornisce una panoramica su come eseguire una misura.

### <span id="page-30-1"></span>**6.1 Rilevamento automatico della confezione**

1. Per il dimensionamento, iDimension Plus deve essere in stato *Ready* (Pronto) e la bilancia, se usata, deve essere a peso zero

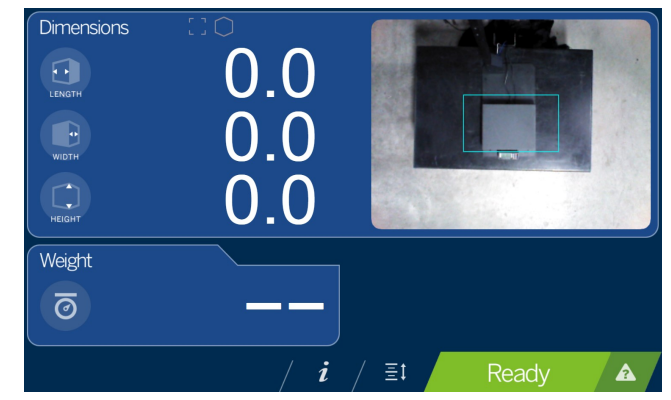

*Figura 6-1. Stato Ready (Pronto)*

2. Posizionare l'oggetto nella *zona di interesse*. Una volta che la bilancia si è stabilizzata e nell'*area di lavoro* non ci sono movimenti, iDimension Plus indicherà le dimensioni, i pesi e l'immagine della confezione in un riquadro blu che rappresenta le misure visualizzate.

*NOTA: per abilitare la modalità di attivazione manuale, collegare uno scanner di codici a barre opzionale o utilizzare un software di terze parti per attivare il dimensionamento*

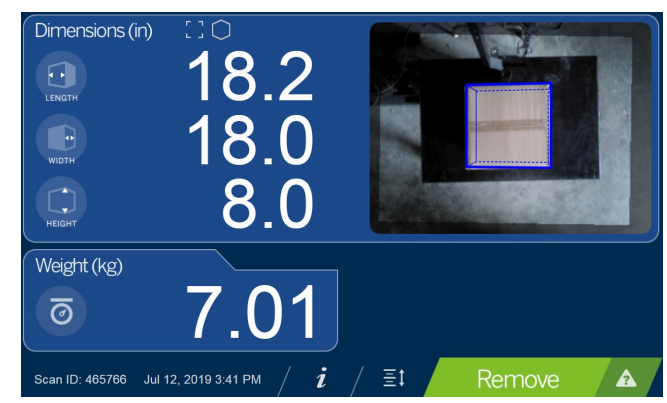

*Figura 6-2. Zona di interesse*

*NOTA: se il riquadro di delimitazione indica una misurazione non corretta dovuta a un errore dell'operatore o a un errore*   $\vert \bar{\mathbf{z}} \vert$ *di posizionamento, rimuovere la confezione. iDimension Plus torna allo stato Ready (Pronto). Riposizionare l'oggetto.*

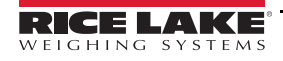

团

3. Rimuovere l'oggetto. Il sistema torna allo stato *Ready* (Pronto).

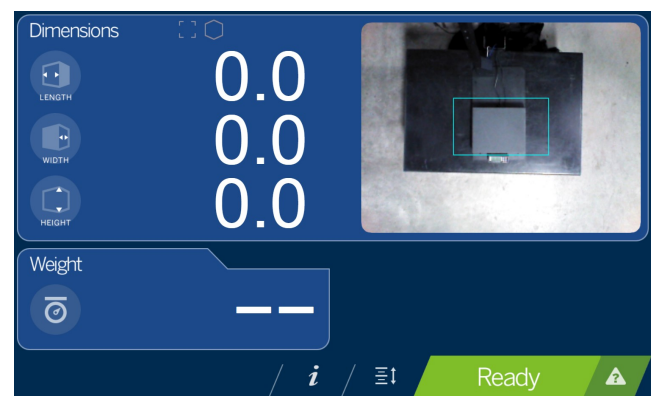

*Figura 6-3. Stato Ready (Pronto)*

4. Se il sistema non torna allo stato di pronto, selezionare il tasto funzione della **guida** sul display USB e seguire le istruzioni per riportare iDimension Plus allo stato *Ready* (Pronto).

#### **Oggetti fuori limite**

Se si cerca di dimensionare un oggetto troppo grande per il campo visivo del sistema, quest'ultimo fornirà un'indicazione di fuori limite; utilizzare l'indicatore di fuori limite per determinare se è necessario un riposizionamento.

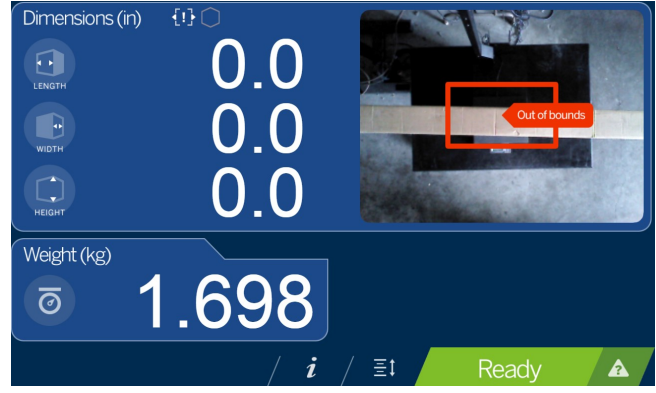

*Figura 6-4. Cerchio di rilevamento forme piatte fuori limite*

 *NOTA: vedere la Sezione [4.1.3 a pagina](#page-21-1) 18 per regolare la zona di scansione.*

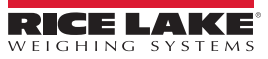

# <span id="page-32-0"></span>**6.2 Connessione di rete**

Questa sezione fornisce una panoramica della connessione e della configurazione di rete di iDimension Plus.

#### <span id="page-32-1"></span>**6.2.1 Connessione**

Per la configurazione di iDimension Plus si utilizza il firmware integrato, QubeVu Manager, a cui si accede tramite un indirizzo IP su una connessione Ethernet via cavo attraverso un web browser. L'impostazione predefinita del sistema è Dynamic Control Host Protocol (DCHP).

#### **Connessione diretta**

Per collegarsi direttamente alla rete, procedere come segue:

- 1. Collegare il cavo Ethernet al retro di iDimension plus e alla porta RFJ-45 del PC.
- 2. Aprire un browser web, si consiglia Google Chrome.
- 3. Inserire l'indirizzo IP predefinito: 169.254.1.1 nel browser. Viene visualizzato *QubeVu Manager*.

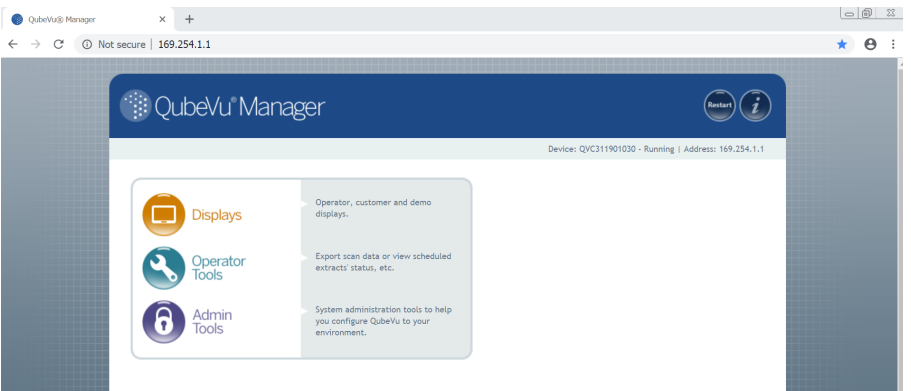

*Figura 6-5. QubeVu Manager*

#### **Connessione alla rete DCHP**

Per collegarsi tramite DCHP, procedere come segue:

- 1. Collegare il cavo Ethernet al retro di iDimension plus e alla rete.
- 2. Accendere iDimension Plus.
- 3. La rete assegna un indirizzo IP.
- 4. Per identificare l'indirizzo IP assegnato dal display touchscreen, selezionare il tasto funzione **Device Information** (Informazioni sul dispositivo)  $\vec{i}$
- 5. Dal menu *Information* (Informazioni), selezionare il tasto funzione **Configuration Menu** (Menu di configurazione)

**141** per accedere al menu di configurazione.

- 6. Selezionare il pulsante **IP Address** (Indirizzo IP), visualizzare l'indirizzo IP.
- 7. Aprire un web browser, si raccomanda Google Chrome, digitare l'indirizzo IP nel web browser e visualizzare il menu di QubeVu Manager.

Vedere la Sezione [7.5 a pagina](#page-46-1) 43 per le impostazioni avanzate dell'adattatore di rete.

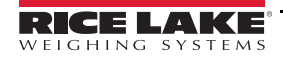

# <span id="page-33-0"></span>**6.3 Menu Admin Tools (Strumenti Ammin.)**

Gli *Admin Tools* sono utilizzati per configurare, calibrare, definire, aggiornare, eseguire il backup e la diagnostica del sistema. Per entrare nel menu *Admin Tools* (Strumenti Ammin.) procedere come segue.

- 1. Dalla homepage di QubeVu selezionare  $\bigodot$  Admin per il log in.
- 2. Il nome utente predefinito è **admin** e la password predefinita è **password**.
- 3. Selezionare lo strumento desiderato nel menu *Admin Tools* (Strumenti Ammin.).

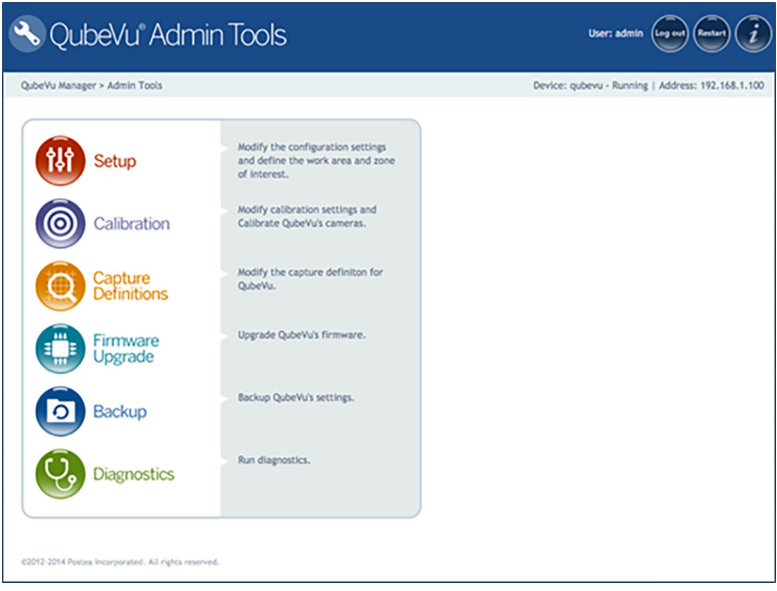

*Figura 6-6. Menu Admin Tools (Strumenti Ammin.)*

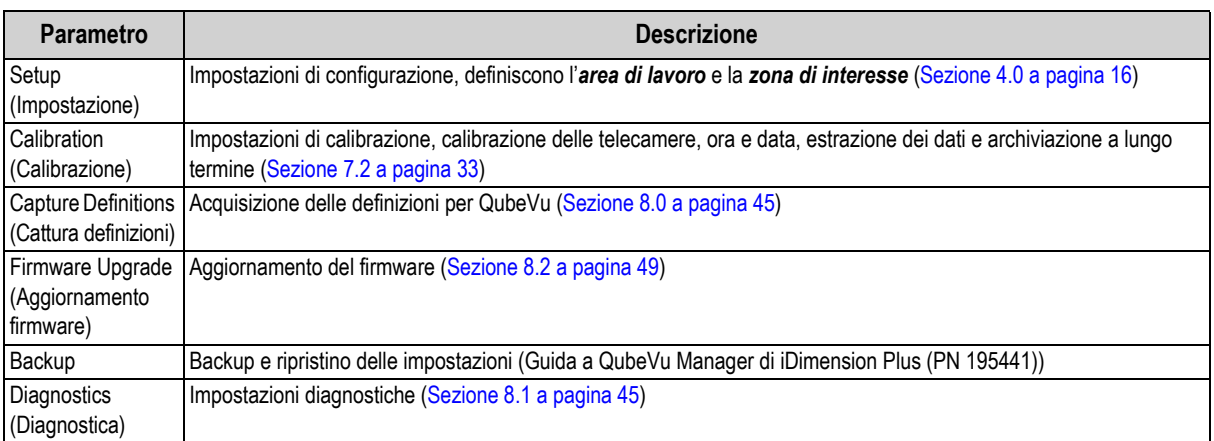

*Tabella 6-1. Admin Tools (Strumenti Ammin.)*

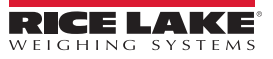

#### <span id="page-34-0"></span>**6.3.1 Tasti Edit/Cancel/Save (Modifica/Annulla/Salva)**

Nel menu *Admin Tools* (Strumenti Ammin.), a destra dello schermo sono attivi i tasti **Edit** (Modifica), **Cancel** (Annulla) e **Save** (Salva).

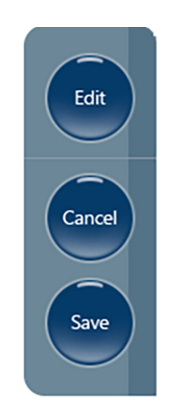

*Figura 6-7. Tasti Edit/Cancel/Save (Modifica/Annulla/Salva)*

#### **Edit (Modifica)**

Viene visualizzato nella modalità di impostazione generale e nel menu di calibrazione. Prima di modificare queste impostazioni, selezionare **Edit** (Modifica).

Modificare le impostazioni e selezionare **Save** (Salva) per continuare.

#### **Cancel (Annulla)**

Annulla tutte le modifiche effettuate a tutte le schede, se non salvate.

#### **Save (Salva)**

Il tasto **Save** (Salva) salva tutte le modifiche effettuate durante il processo di modifica nella pagina e in una scheda del sottomenu. Dopo il salvataggio, l'unità può riavviarsi e tornare alla schermata iniziale.

# <span id="page-35-2"></span><span id="page-35-0"></span>**7.0 Impostazione**

Questa sezione fornisce una panoramica delle istruzioni per l'impostazione di iDimension Plus utilizzando QubeVu Manager. Per istruzioni complete sull'impostazione di QubeVu Manager, consultare la Guida a QubeVu Manager di iDimension Plus (PN 195441).

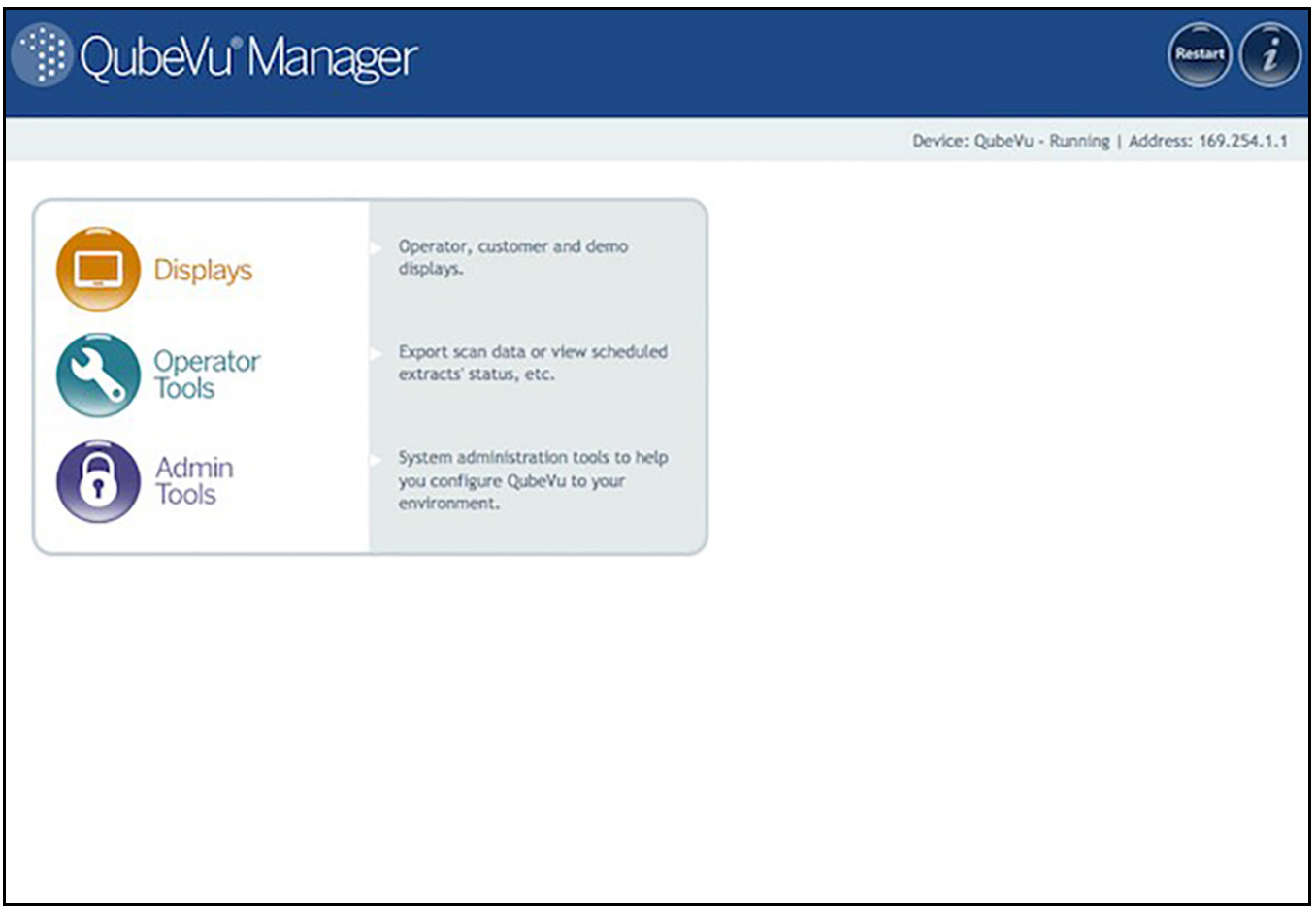

*Figura 7-1. Homepage di QubeVu*

# <span id="page-35-3"></span><span id="page-35-1"></span>**7.1 Menu Setup (Impostazione)**

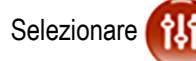

Selezionare **per entrare nel menu di impostazione.** 

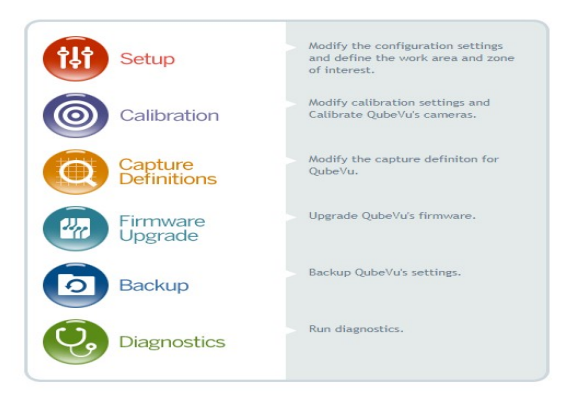

*Figura 7-2. Impostazione di QubeVu*

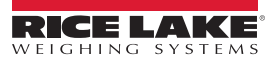

# <span id="page-36-2"></span><span id="page-36-0"></span>**7.2 Impostazioni di calibrazione**

Le impostazioni di calibrazione comprendono la configurazione dell'*area di lavoro* e della *zona di interesse*.

L'*area di lavoro* rappresenta l'area intorno alla base utilizzata per rilevare il movimento. Il sistema attende che non venga rilevato alcun movimento prima di tentare la scansione di un oggetto.

L'*area di lavoro* offre anche un'area massima per il rilevamento di oggetti piatti (articoli di altezza inferiore a 1.2") e irregolari. Per essere rilevati, gli oggetti piatti e irregolari devono trovarsi completamente all'interno dell'*area di lavoro*.

Quando si configura l'*area di lavoro*, quest'area deve essere libera da oggetti che potrebbero influire sulle prestazioni di dimensionamento.

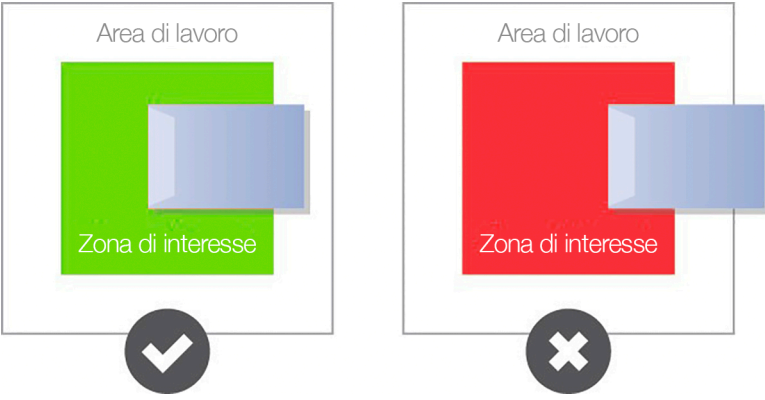

*Figura 7-3. Area di lavoro oggetti piatti*

*IMPORTANTE: la [Figura](#page-36-3) 7-3 è solo per oggetti piatti e irregolari. I pacchi sono dimensionati anche se una parte dell'articolo si trova al di fuori dell'area di lavoro.*

#### <span id="page-36-1"></span>**7.2.1 Zona di interesse**

<span id="page-36-3"></span> $\Omega$ 

La *zona di interesse* rappresenta l'area di rilevamento da utilizzare per il dimensionamento degli articoli. Gli articoli devono essere collocati almeno in parte all'interno della *zona di interesse*.

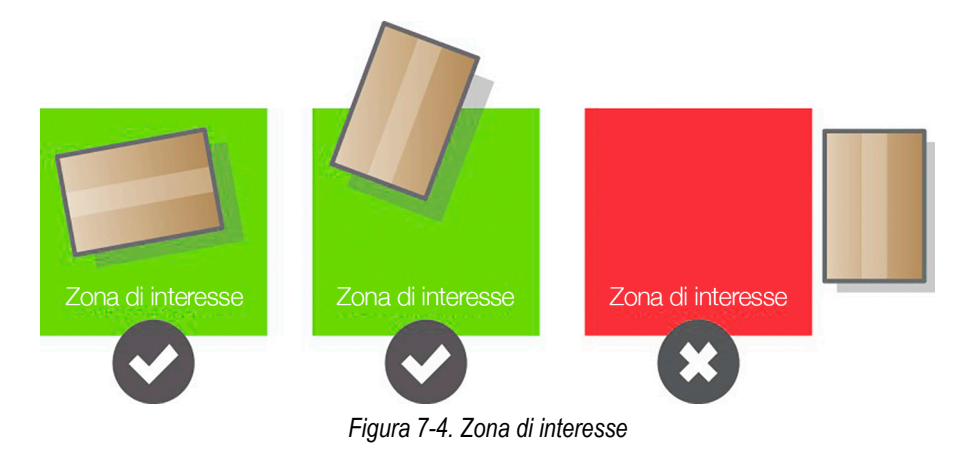

 *NOTA: se lo sfondo dell'area di dimensionamento è riflettente, regolare la zona di interesse a circa 3" x 3".*

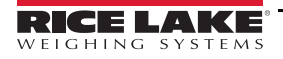

#### <span id="page-37-1"></span><span id="page-37-0"></span>**7.2.2 Modalità di configurazione della zona di interesse**

Per rivedere le impostazioni di calibrazione della telecamera all'interno di QubeVu, procedere come segue:

1. Nel menu *Admin* (Ammin.), selezionare **(O)** Calibration per entrare nel menu di impostazione.

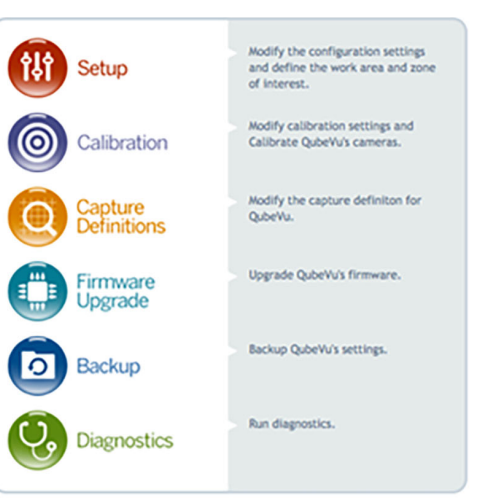

*Figura 7-5. Admin Tools (Strumenti Ammin.)*

2. Selezionare  $\bigoplus_{\text{Setting}}$  Calibration per impostare i parametri nella scheda *Calibration Settings* (Impostazioni di calibrazione).

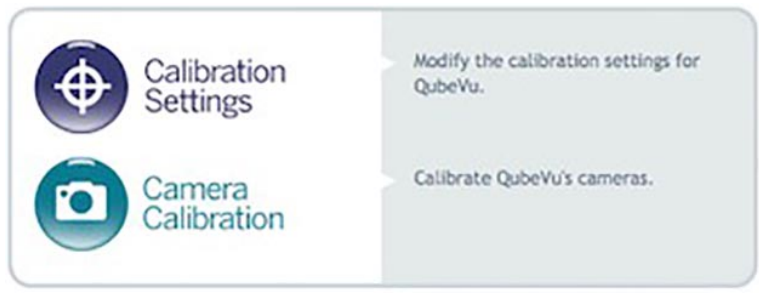

*Figura 7-6. Menu Calibration (Calibrazione)*

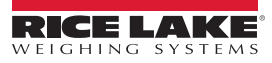

3. Selezionare la scheda *Zone of Interest* (Zona di interesse).

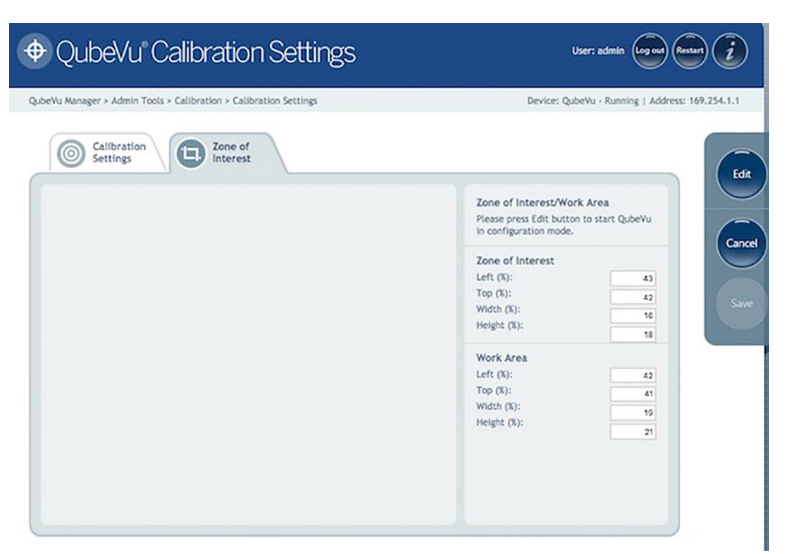

*Figura 7-7. Scheda Zone of Interest (Zona di interesse)*

4. Selezionare **Edit** (Modifica) per passare alla modalità di configurazione. Questa operazione potrebbe richiedere qualche minuto, mentre il dispositivo si ripristina.

*NOTA: la modifica della zona di interesse e dell'area di lavoro è necessaria se l'altezza della bilancia è stata modificata o se*   $\boxed{\mathbf{z}}$ *una bilancia è stata aggiunta o rimossa dall'operazione.*

5. Una volta che il sistema è entrato in modalità di modifica e configurazione, viene visualizzata un'immagine in tempo reale. Selezionare zone of Interest **o** work Area e tenere premuto il mouse sull'immagine per creare nuovi parametri.

 *NOTA: assicurarsi che l'area di lavoro sia più grande della zona di interesse.*

6. Selezionare **Save** (Salva) per continuare. Il sistema si riavvia. Assicurarsi che sulla piattaforma non ci siano oggetti prima di tornare allo stato di pronto.

# <span id="page-39-0"></span>**7.3 Calibrazione della telecamera da QubeVu Manager**

Per informazioni sulla calibrazione della telecamera, procedere come segue:

#### <span id="page-39-2"></span><span id="page-39-1"></span>**7.3.1 Calibrazione della telecamera**

Il sistema è calibrato in fabbrica, tuttavia può essere necessario eseguire una calibrazione se il sistema è stato spostato in un'altra sede, se viene utilizzata una nuova bilancia o se il sistema fornisce dimensioni imprecise.

Per la calibrazione è necessario utilizzare l'oggetto di calibrazione in dotazione.

Se si utilizza una bilancia, assicurarsi che la bilancia sia centrata tra i segni di riferimento sulla piastra di base e posizionare l'oggetto di calibrazione sulla piattaforma della bilancia.

Se non si utilizza una bilancia, posizionare l'oggetto di calibrazione nella zona contrassegnata sulla piastra di base.

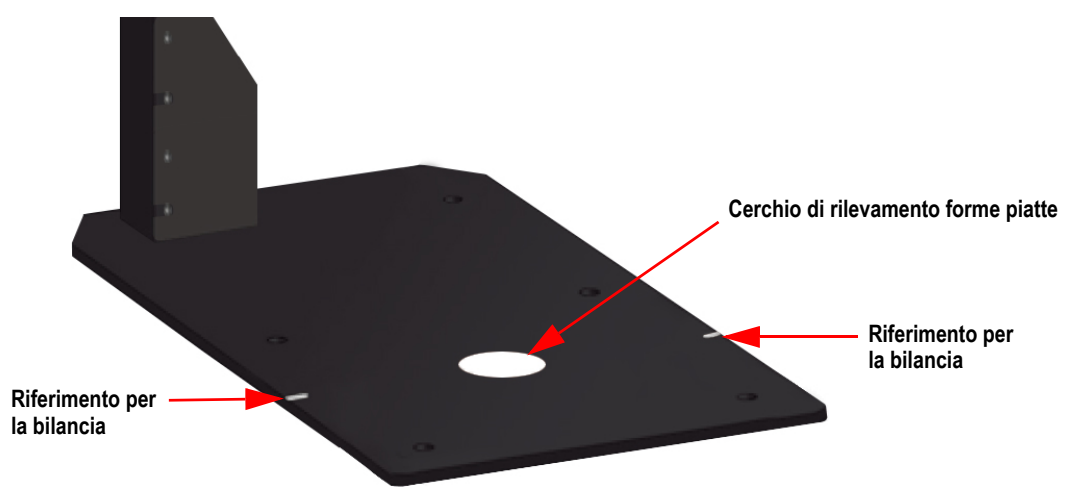

*Figura 7-8. Riferimenti sulla piastra di base*

Per calibrare la telecamera, procedere come segue:

- 1. Nel menu *Admin* (Ammin.), selezionare (O) Calibration
- 2. Selezionare **[101]** Camera . Viene visualizzato il menu *Camera Calibration* (Calibrazione della telecamera).
- 3. Selezionare la scheda *Depth Confidence* (Profondità di sicurezza). Viene visualizzata un'immagine in tempo reale.

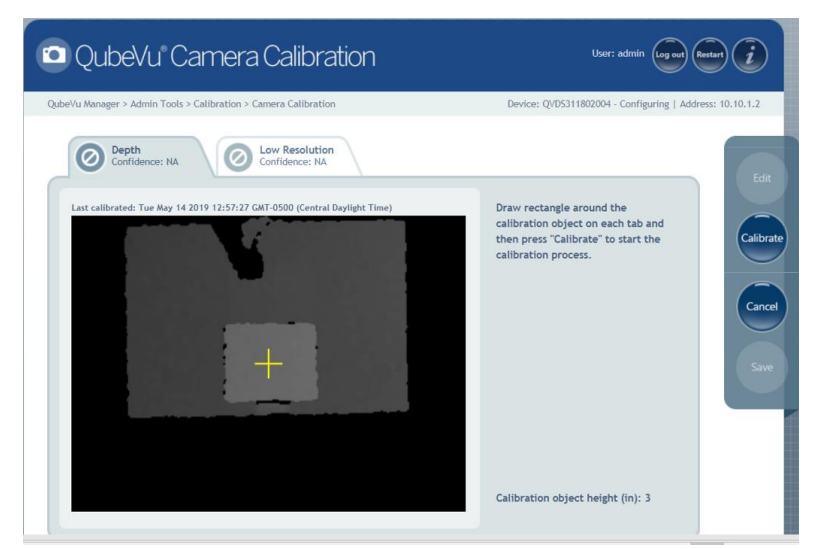

*Figura 7-9. Scheda Depth Confidence (Profondità di sicurezza)*

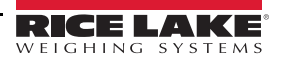

4. Tenere premuto il pulsante sinistro del mouse e passare il mouse sull'immagine per creare un rettangolo blu intorno all'oggetto di calibrazione.

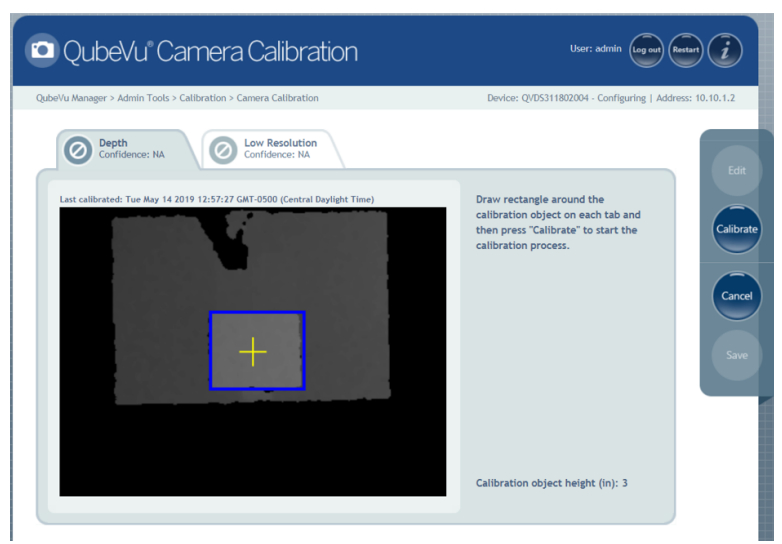

*Figura 7-10. Limiti dell'oggetto di calibrazione*

- 5. Selezionare la scheda *Low Resolution* (Bassa risoluzione).
- 6. Tenere premuto il pulsante sinistro del mouse e trascinare il mouse per disegnare un rettangolo intorno all'oggetto di calibrazione.

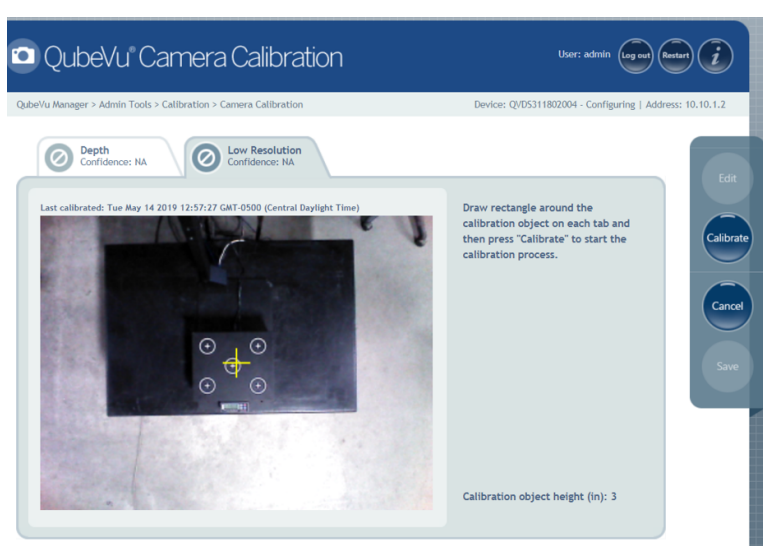

*Figura 7-11. Scheda Low Resolution (Bassa risoluzione)*

7. Selezionare **Calibrate** (Esegui calibrazione). Affinché la calibrazione abbia esito positivo, su ogni scheda deve

comparire il simbolo .

- 8. Esaminare ogni scheda per verificare che l'oggetto di calibrazione sia stato catturato correttamente e che nessun altro oggetto sia stato erroneamente posizionato nella visuale della telecamera.
- 9. Selezionare **Save** (Salva). L'unità si riavvia automaticamente per applicare le calibrazioni della telecamera.

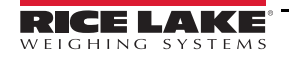

#### **Calibrazione non riuscita**

Se viene visualizzato il simbolo , la calibrazione non ha avuto esito positivo. I crocini rossi disallineati indicano che è

necessaria una nuova calibrazione.

- 1. Selezionare **Cancel** (Annulla) e ripetere la calibrazione.
- 2. Ridisegnare i rettangoli nelle due schede.
- 3. Ripetere la calibrazione fino a visualizzare  $\Box$  in entrambe le schede. User: admin  $\left(\widehat{\log_{\text{out}}}\right)\left(\widehat{\text{Restart}}\right)\left(\widehat{\hat{\textbf{f}}}$ **Q** QubeVu Camera Calibration

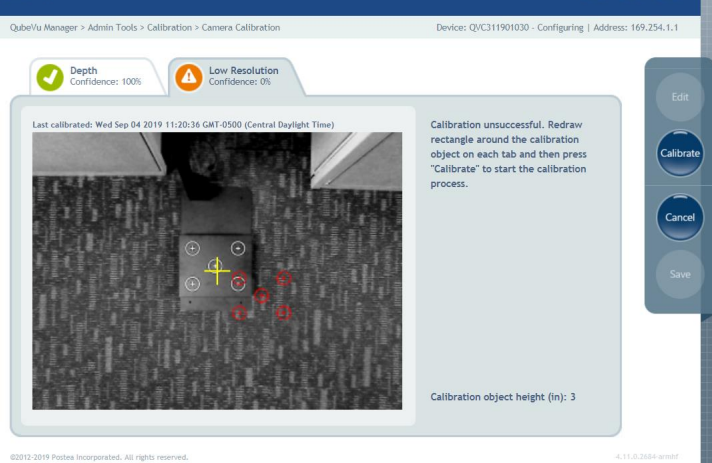

*Figura 7-12. Calibrazione non riuscita*

Se la calibrazione non ha di nuovo esito positivo, controllare quanto segue:

- 1. La testa di dimensionamento è in piano.
- 2. Il campo visivo della telecamera e lo sfondo non sono esposti alla luce solare.
- 3. Il campo visivo della telecamera e lo sfondo non sono abbagliati dalle luci del soffitto.
- <span id="page-41-1"></span>4. Lo spazio di lavoro o lo sfondo sono pieni di altri oggetti o disturbati dal rumore di altri oggetti.

## <span id="page-41-0"></span>**7.4 Impostazioni generali**

1. Dal menu di QubeVu Manager, selezionare  $\bigcap_{\text{Tools}} \frac{\text{Admin}}{\text{Tools}}$ 

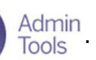

2. Viene visualizzata la schermata di login di QubeVu Manager. Il nome utente è **admin**. La password è **password**.

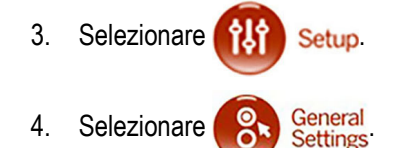

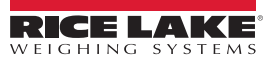

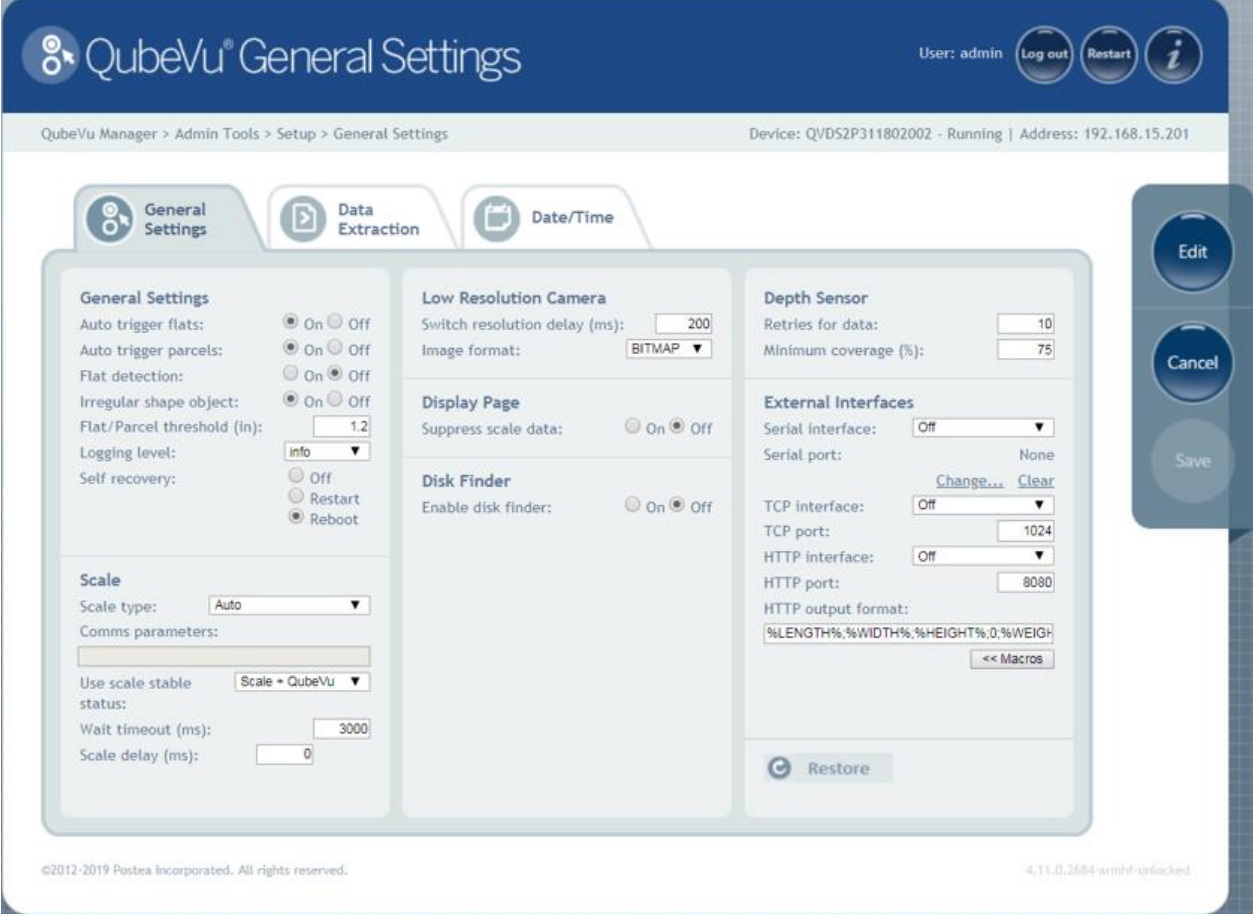

*Figura 7-13. Impostazione – Impostazioni generali*

#### <span id="page-43-0"></span>**7.4.1 Parametri delle impostazioni generali**

Vedere la [Figura](#page-43-1) 7-14 per le impostazioni di fabbrica predefinite.

| <b>General Settings</b>     |                          |
|-----------------------------|--------------------------|
| Auto trigger flats:         | $\odot$ on $\odot$ off   |
| Auto trigger parcels:       | $\odot$ On $\odot$ Off   |
| Flat detection:             | $\odot$ on $\odot$ off   |
| Irregular shape object:     | $\odot$ On $\odot$ Off   |
| Flat/Parcel threshold (in): | 1.2                      |
| Logging level:              | info                     |
| Self recovery:              | Off<br>Restart<br>Reboot |

*Figura 7-14. Impostazioni generali*

<span id="page-43-1"></span>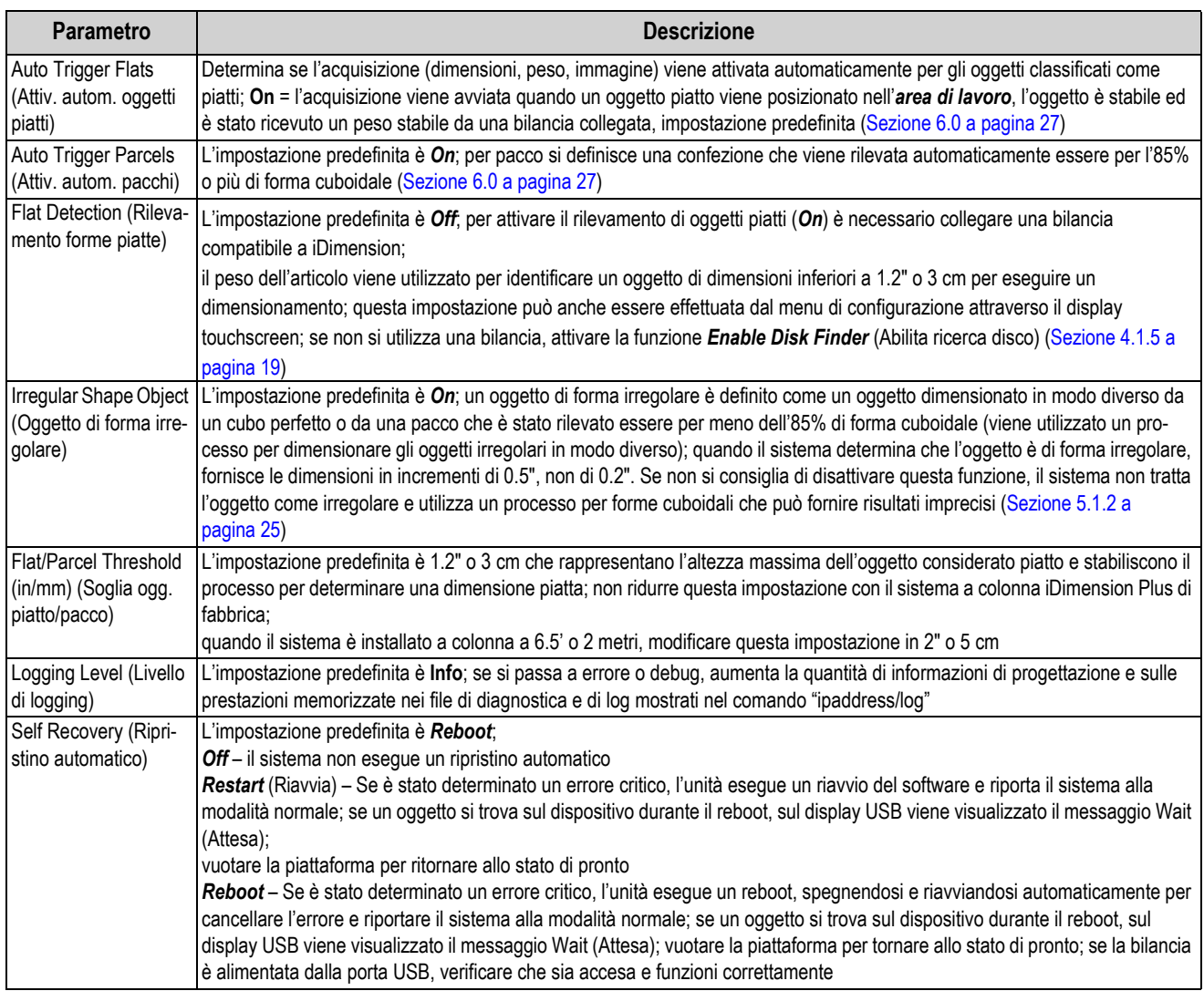

*Tabella 7-1. Parametri delle impostazioni generali*

#### <span id="page-44-1"></span><span id="page-44-0"></span>**7.4.2 Bilancia**

iDimension Plus è progettato per interfacciarsi direttamente con le comuni bilance per spedizioni. Ogni bilancia ha protocolli di interfaccia unici, progettati per funzionare con i comuni sistemi di spedizione.

Consultare il manuale del produttore per determinare i "protocolli" disponibili tra cui scegliere.

iDimension Plus dispone di una porta USB per il collegamento della bilancia. A seconda dei produttori delle bilance, la compatibilità e le capacità dei protocolli per le bilance con connessioni RS-232 o USB può variare.

*NOTA: il protocollo HID USB è un protocollo standard di Windows e USB.org che funziona con le bilance per la visualizzazione del peso in lb o kg. Se una bilancia postale visualizza il peso in lb/oz, il protocollo HID USB non funziona.*

Se la bilancia è dotata solo di una porta RS-232, è necessario un convertitore FTDI RS-232/USB compatibile (PN 178501).

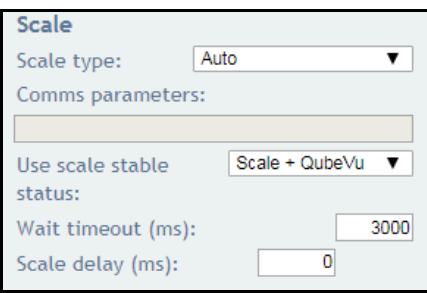

*Figura 7-15. Impostazioni della bilancia*

| <b>Parametro</b>                                                                                 | <b>Descrizione</b>                                                                                                    |
|--------------------------------------------------------------------------------------------------|----------------------------------------------------------------------------------------------------|
| Scale Type (Tipo di<br>bilancia)                                                                 | Selezionabile da un elenco a tendina:<br>Auto – All'avvio o al reset, iDimension Plus tenta automaticamente di identificare le impostazioni di fabbrica della bilancia;<br>si consiglia di utilizzare uno dei produttori di bilance; le bilance HID USB non sono supportate.<br><b>None</b> (Nessuno) – Nessuna bilancia collegata<br>External (Esterno) - Richiede un'integrazione avanzata tramite l'API di iDimension Plus; senza bilancia collegata<br><b>USBHID*</b> – Una bilancia compatibile che utilizza il protocollo HID USB; vedere il parametro Comms.<br>Mettler Toledo - Una bilancia configurata per il protocollo Mettler Toledo standard<br>MTSICS - Una bilancia configurata per l'utilizzo del set di comandi dell'interfaccia standard Mettler Toledo (Mettler Toledo Stan-<br>dard Interface Command Set)<br>NCI – Una bilancia che utilizza il protocollo Avery Weigh-Tronix/NCI; per le bilance postali Rice Lake BenchPro, utilizzare que-<br>sta impostazione per le bilance in modalità lb/oz<br>Pennsylvania7300 - Viene utilizzata la bilancia Pennsylvania 7300 |
| <b>Communication Para-</b><br>meters<br>USB RS-232 (Parametri<br>di comunicazione USB<br>RS-232) | Inserire le impostazioni dei parametri RS-232 della bilancia selezionata; per le istruzioni, consultare il manuale dell'operatore del<br>produttore della bilancia:<br><b>Baud Rate</b> - 1200, 2400, 4800, 9600, 14400, 19200, 38400, 57600 e 115200<br>Parity (Parità) – None (Nessuno), Odd (Dispari), Even (Pari)<br><b>Bits</b> $(Bit) - 5, 6, 7, 8, 9$<br><b>Stopbits</b> (Bit di stop) $-1$ , 1.5, 2<br>Esempio: 9600, N, 8, 1                                                                                                    |
| <b>Communication Para-</b><br>meters USB HID (Para-<br>metri di comunicazione<br>HID USB)        | Di seguito è riportato un elenco di bilance HID USB compatibili, con l'ID del fornitore e l'ID del prodotto; l'esempio seguente<br>riguarda una bilancia Rice Lake Benchpro:<br>Esempio: 1C19,0002<br>1C19 è l'ID del fornitore e 0002 è l'id del prodotto; utilizzare una virgola per separare i valori (Tabella 7-3)                                                                                                    |

*Tabella 7-2. Parametri della bilancia*

| <b>Produttore</b>          | <b>Modello</b> | <b>ID</b> fornitore | <b>ID</b> prodotto |
|----------------------------|----------------|---------------------|--------------------|
| Rice Lake Weighing Systems | Serie BenchPro | 1C19                | 0002               |
| <b>Fairbanks Scale</b>     | Serie Ultegra  | 0b67                | 0x555e             |
| Mettler Toledo             | Serie PS / BC  | 0922                | F000               |
| Dymo Costar                | M10            | 0922                | 8003               |
| Dymo Costar                | S50            | 0922                | 8007               |

*Tabella 7-3. Informazioni sui produttori di bilance*

<span id="page-44-2"></span>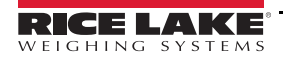

| Parametro                                                       | <b>Descrizione</b>                                                                                                    |
|-----------------------------------------------------------------|----------------------------------------------------------------------------------------------------|
| Use scale stable<br>status (Usa stato di<br>stabilità bilancia) | Le dimensioni sono bloccate e il messaggio di rimozione viene visualizzato utilizzando sia la lettura stabile<br>della bilancia che il filtro iDimension; questa è l'impostazione predefinita di fabbrica ed è consigliata per l'uso<br>Scale + QubeVu (Bilancia + QubeVu) - Le dimensioni sono bloccate e il messaggio di rimozione viene visua-<br>lizzato senza controllare se la bilancia è stabile; l'uso di questa funzione può fornire un peso errato sul<br>display; l'uso è sconsigliato<br>Scale (Bilancia) – Le dimensioni sono bloccate e il messaggio di rimozione viene visualizzato quando la bilan-<br>cia ha restituito una lettura stabile a iDimension; l'uso non è raccomandato, in quanto lo stato di rimozione può<br>durare più di 3 secondi. |
| <b>Wait Timeout</b><br>(Durata attesa)<br>(ms)                  | Il tempo di attesa in millisecondi affinché la bilancia restituisca un peso stabile; il sistema va in timeout e non<br>torna allo stato di rimozione; aumentare questa impostazione se la bilancia si trova in un ambiente instabile                                                                                                    |
| Scale Delay<br>(Ritardo bilancia)<br>(ms)                       | Il tempo in millisecondi in cui iDimension richiede un peso alla bilancia; aumentare questa impostazione a<br>500 ms per consentire al peso sulla bilancia di stabilizzarsi, se i pesi visualizzati su iDimension sono errati<br>rispetto a quelli visualizzati sulla bilancia                                                                                                    |

*Tabella 7-4. Uso delle selezioni di stato di stabilità della bilancia*

 *NOTA: se la bilancia richiesta non è elencata, contattare Rice Lake Weighing Systems per acquistare una bilancia BenchPro.*

#### <span id="page-45-0"></span>**7.4.3 Impostazioni di misura - Certificazione**

La configurazione avviene durante la procedura guidata di impostazione iniziale per definire i valori delle impostazioni di misura in base al modello iDimension utilizzato e all'impostazione di forme cuboidi e irregolari:

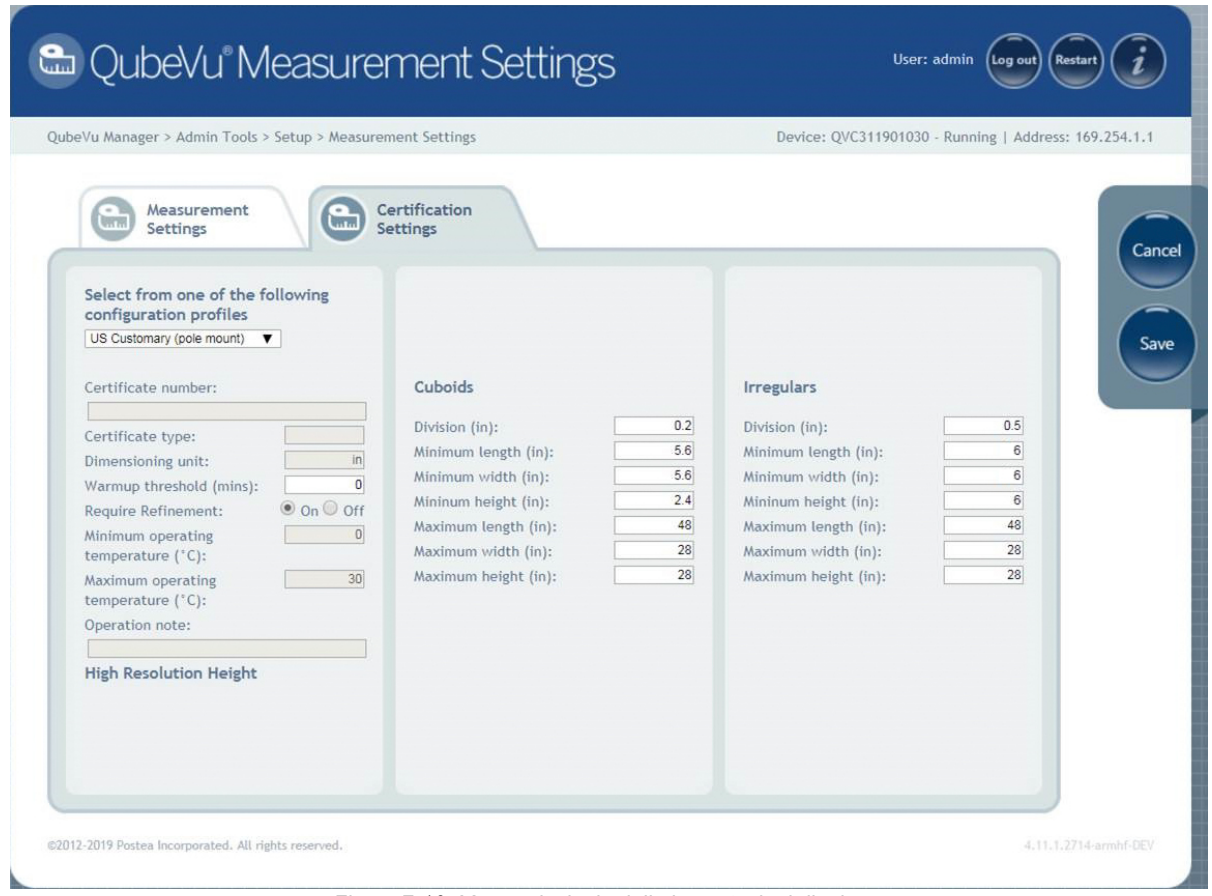

*Figura 7-16. Menu principale delle impostazioni di misura*

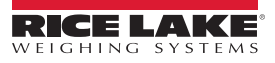

**Require Refinement** (Richiesta ottimizzazione) – Disattivare questa funzione per visualizzare tutte le misure sul display USB. Se impostata su *On*, lo schermo USB potrebbe non visualizzare le dimensioni; verificare la visualizzazione sullo schermo.

Gli oggetti determinati come irregolari vengono visualizzati e misurati automaticamente con incrementi di 0.5" (la precisione del sistema e la visualizzazione sottodimensionano gli oggetti al di sotto del valore minimo inserito).

## <span id="page-46-1"></span><span id="page-46-0"></span>**7.5 Rete**

Utilizzare lo strumento *Network* (Rete) per definire le impostazioni di rete.

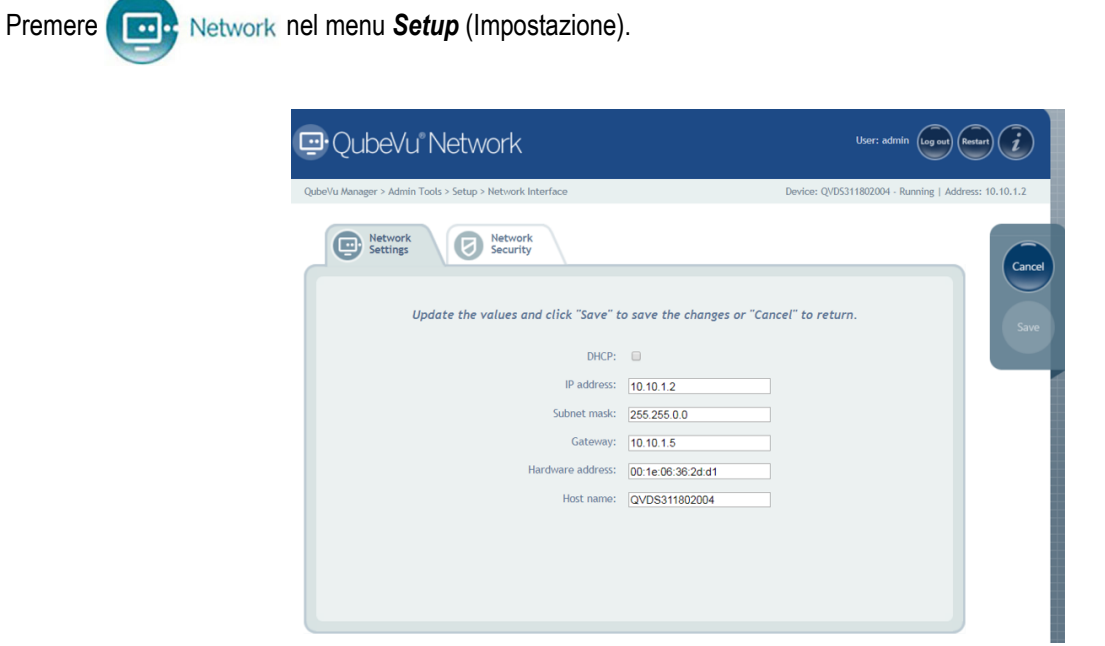

*Figura 7-17. Impostazioni dell'interfaccia di rete*

Inserire o modificare le impostazioni per la rete aziendale.

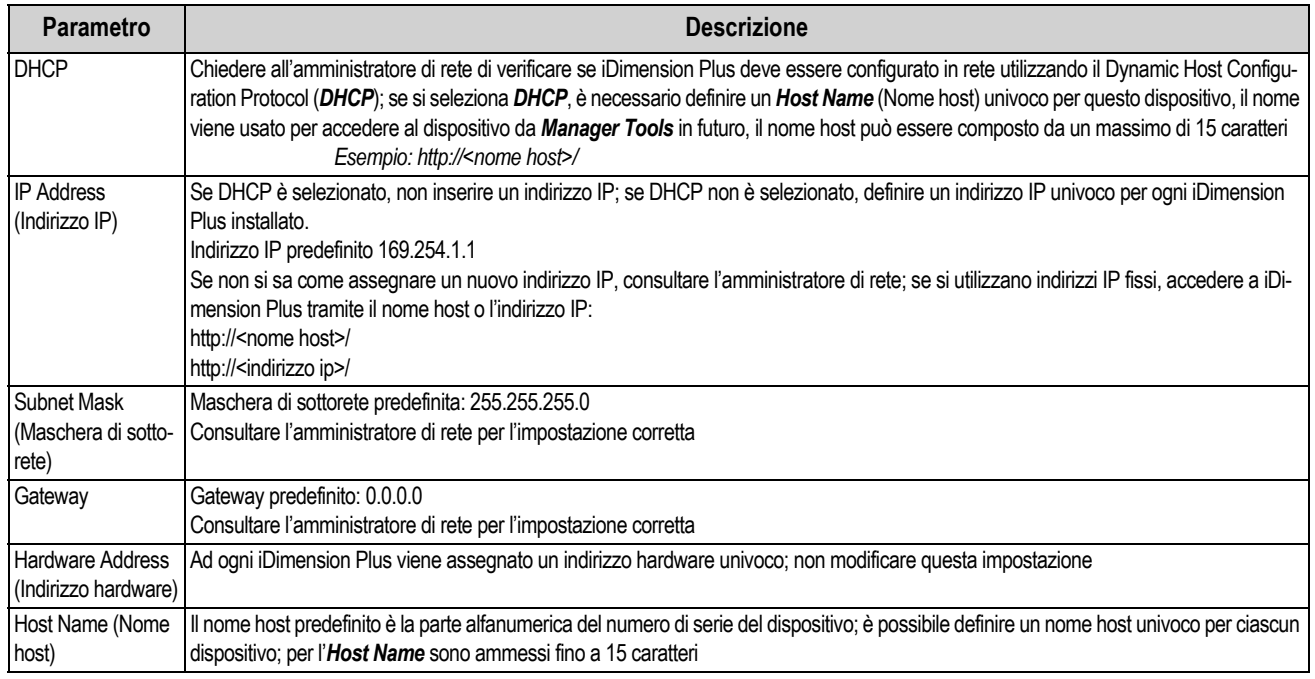

*Tabella 7-5. Parametri dell'interfaccia di rete*

#### <span id="page-47-0"></span>**7.5.1 Sicurezza di rete**

Le impostazioni di *Network Security* (Sicurezza di rete) consentono di migliorare la sicurezza crittografando la comunicazione con iDimension Plus tramite il protocollo HTTPS (Hypertext Transfer Protocol). La comunicazione predefinita con iDimension Plus è via HTTPS.

Selezionando la scheda *Network Security* (Sicurezza di rete) vengono visualizzate le impostazioni correnti.

Fare clic su **Enable HTTPS** (Abilita HTTPS) per abilitare l'HTTPS. Inserire il nome del file della chiave, del file del certificato e della frase di accesso alla chiave.

Selezionare **Upload** (Carica) per trasferire le informazioni dal PC a iDimension Plus.

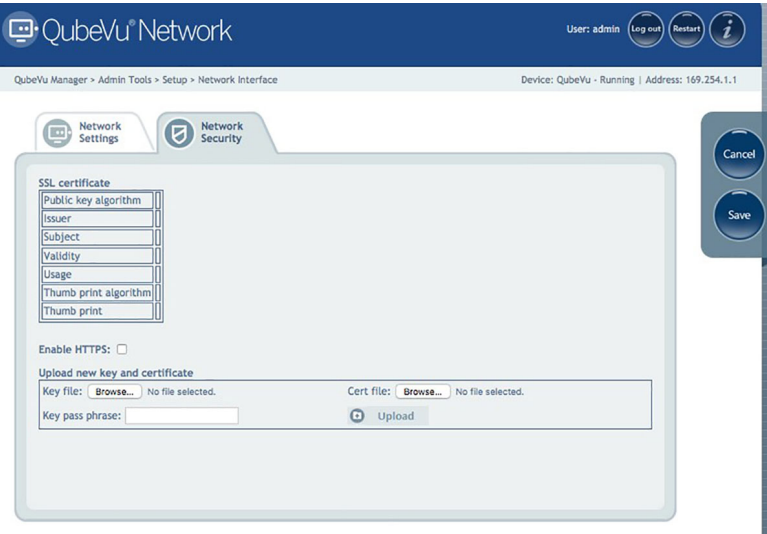

*Figura 7-18. Sicurezza di rete*

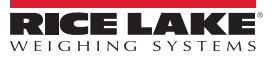

# <span id="page-48-3"></span><span id="page-48-0"></span>**8.0 Appendice**

Questa sezione fornisce una panoramica delle istruzioni aggiuntive di iDimension Plus.

# <span id="page-48-4"></span><span id="page-48-1"></span>**8.1 Diagnostica**

Questa sezione fornisce una panoramica delle istruzioni diagnostiche di iDimension Plus.

Gli strumenti del menu *Diagnostics* (Diagnostica) possono essere utilizzati per testare i componenti hardware e raccogliere informazioni diagnostiche.

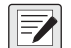

*NOTA: l'amministratore ha definito un nome utente e una password durante il processo di configurazione iniziale. Il nome utente e la password sono necessari per accedere al menu Admin Tools (Strumenti Amm.) di iDimension Plus.*

## <span id="page-48-2"></span>**8.1.1 Menu Diagnostics (Diagnostica)**

Il menu *Diagnostics* (Diagnostica) offre strumenti per la risoluzione dei problemi dell'apparecchio. L'operatore potrebbe aver bisogno di eseguire un test di fabbrica; selezionare un test specifico con il pulsante **Speedometer** (Tachimetro).

Ogni test può essere superato o non superato. Contattare la fabbrica se il test non viene superato.

Nel menu *Admin* (Ammin.), selezionare **per entrare per entrare nel menu di impostazione.** 

Il menu *Diagnostics* (Diagnostica) include quattro strumenti utilizzati per testare l'hardware e fornire informazioni sul sistema.

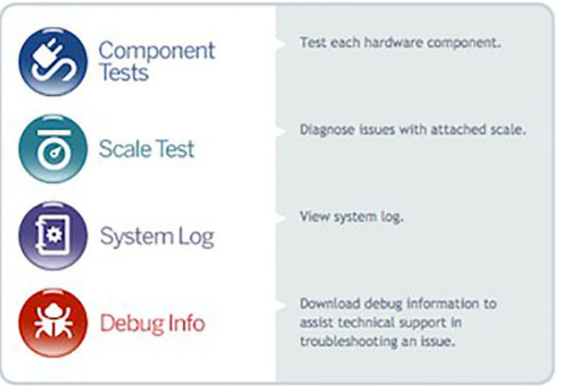

*Figura 8-1. Menu Diagnostics (Diagnostica)*

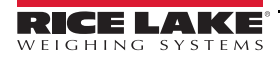

#### <span id="page-49-0"></span>**8.1.2 Test dei componenti**

Il menu *Component Tests* (Test componenti) consente di testare i componenti hardware singolarmente o tutti insieme.

- Selezionare **Test All** (Testa tutti) per testare tutti i componenti hardware Selezionare il pulsante per ogni componente da testare
- 

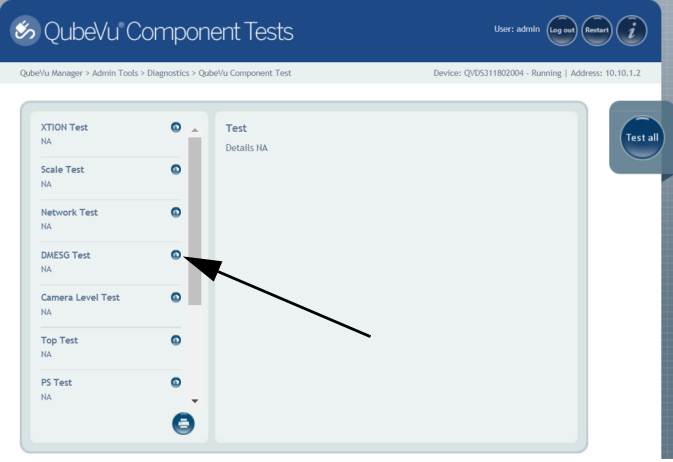

*Figura 8-2. Test dei componenti*

Per ogni singolo componente viene visualizzato lo stato *Passed* (Superato) o *Failed* (Non superato). Ulteriori dettagli possono

essere visualizzati premendo **per il componente. Segnalare i guasti dei componenti a Rice Lake Weighing Systems.** 

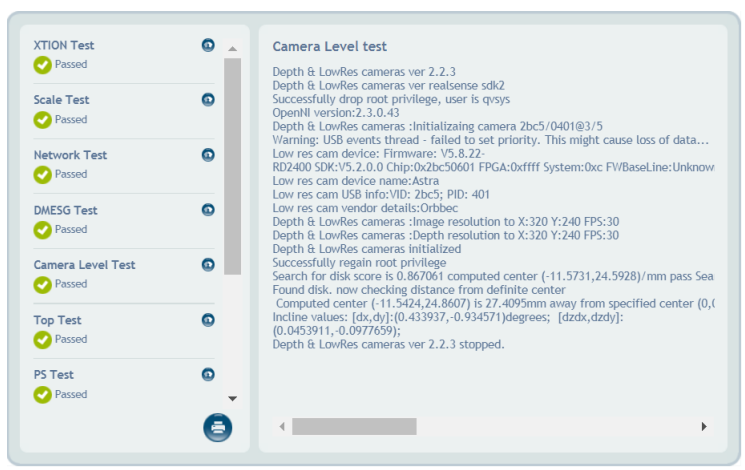

*Figura 8-3. Test dei componenti superato*

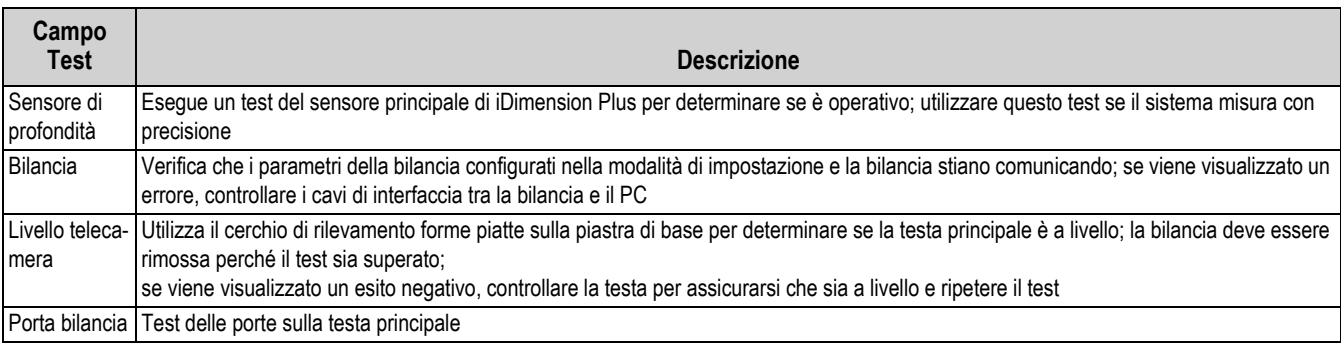

*Tabella 8-1. Uso delle selezioni di stato di stabilità della bilancia*

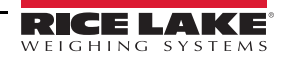

#### <span id="page-50-0"></span>**8.1.3 Test della bilancia**

Lo strumento *Scale Test* (Test bilancia) viene utilizzato per determinare le impostazioni di comunicazione di una bilancia seriale collegata a iDimension Plus.

1. Selezionare *Serial Port* (Porta seriale) e *Scale Type* (Tipo di bilancia) dagli elenchi a tendina.

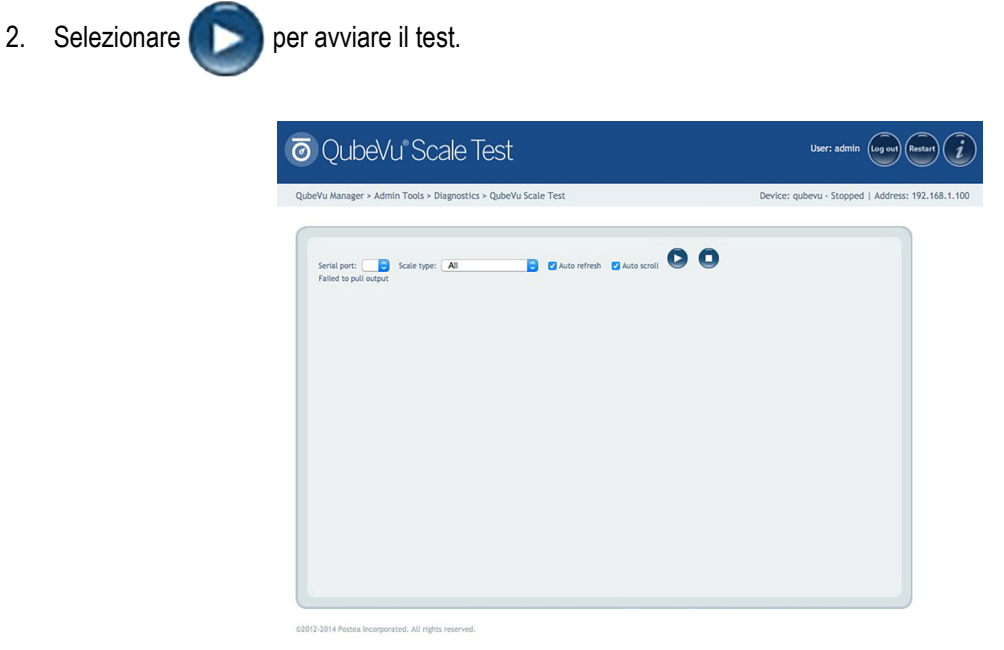

*Figura 8-4. Test della bilancia*

3. Se viene rilevata una bilancia valida, vengono visualizzati i parametri di comunicazione della bilancia.

| QubeVu Manager > Admin Tools > Diagnostics > QubeVu Scale Test                                                                                                    | Device: IQV201400009 - Stopped   Address: 192.168.2.2 |
|----------------------------------------------------------------------------------------------------|-------------------------------------------------------|
| Serial port: /dev/ttyUSB1 v Scale type: MT-SICS<br>EA., 17404, FR. E. UE., Z. PL. V. 28. a.<br>Open OK<br>Sent command: W.<br>. Hei: 57000A<br>No response<br>8R: 19200, PR: 2, DB: 5, FC: 1, SB: 0<br>Open OK<br>Sent command: W<br>. Hei: 570004<br>No response<br>BR: 19200, PR: 2, DB: 5, FC: 1, SB: 1<br>Open failed<br>BR: 19200, PR: 2, DB: 5, FC: 1, SB: 2<br>Open OK<br>Sant command: W<br>. Hex: 57000A<br>No response<br>BR: 19200, PR: 2, DB: 5, FC: 2, SB: 0<br>Open OK | <b>B</b> Asterofresh <b>El Auto scroll O</b><br>۰     |
| Sent command: W<br>. Hex: 57000A<br>No response<br>8R: 19200, PR: 2, DB: 5, FC: 2, SB: 1<br>Open failed<br>BR: 19200, PR: 2, DB: 5, FC: 2, SB: 2<br>Open OK<br>Serit command: W.<br>. Hex: 57000A<br>No response<br>8R: 9600, PR: 0, DB: 8, FC: 0, SB: 0<br>Open OK<br>Sent command: W<br>, Hex: 570004.<br>Response: ES, Hex: 455300<br>Found, Scala type: 4, baudrate: 9600, parity: 0, databits: 8, flow control: 0, stopbits: 0                                                  | E                                                     |

*Figura 8-5. Parametri di comunicazione della bilancia*

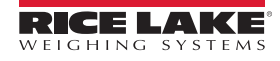

#### <span id="page-51-0"></span>**8.1.4 Registro di sistema**

I dati di archiviazione del registro di sistema sono configurati nel menu di impostazione. Per la risoluzione dei problemi, può essere necessario inviare il file alla fabbrica per un'analisi tecnica. La visualizzazione del registro può essere personalizzata per tipo (visualizzazione di tutti o solo dei messaggi di info, di debug o di errore) o per ordine (visualizzazione dei messaggi più recenti o di quelli più vecchi).

|                               | 回 QubeVu System Log                                                                                | User: admin<br>[Log out]<br><b>Restar</b> |
|-------------------------------|----------------------------------------------------------------------------------------------------|-------------------------------------------|
|                               | OubeVu Manager > Admin Tools > Diagnostics > System Log                                            | Device: - Stopped   Address: 10.10.1.2    |
| System<br>Log                 |                                                                                                    | Download                                  |
| Date                          | Type: @ ALL @ info @ debug @ error<br>Order: © Latest first © Earlier first<br><b>Type Message</b> |                                           |
| 2019-05-23<br>12:20:55.485934 | <b>Exiting QVTracker</b><br>info                                                                   |                                           |
| 2019-05-23<br>12:20:55.479786 | Comms Server terminated<br>info                                                                    |                                           |
| 2019-05-23<br>12:20:55.475457 | DistanceModuleM703A closed.<br>info                                                                |                                           |
| 2019-05-23<br>12:20:55.471580 | Remote sensor interface: Connections closed.<br>info                                               |                                           |
| 2019-05-23<br>12:20:54.956263 | Remote sensor interface: Connections closed.<br>info                                               |                                           |
| 2019-05-23<br>12:20:54.454066 | Comms server terminated<br>info.                                                                   |                                           |
| 2019-05-23<br>12:20:54.451432 | DistanceModuleM703A closed.<br>info.                                                               |                                           |
| 2019-05-23<br>12:20:54.447923 | NCI Avery terminated.<br>info.                                                                     |                                           |
| 2019-05-23<br>12:20:53.877367 | info Depth & LowRes cameras ver 2.2.3 stopped.                                                     |                                           |
|                               | Displaying 16 rows of 16 retrieved. Limit:   1000 lines · Apply limit                              | Open complete log in new tab              |

*Figura 8-6. Registro di sistema*

Il registro può essere aggiornato premendo  $\bullet$  o automaticamente selezionando la casella di aggiornamento automatico.

Per scaricare il registro in un file CSV, premere **Download** (Scarica).

#### <span id="page-51-1"></span>**8.1.5 Informazioni di debug**

*Debug Info* (Informazioni di debug) è un file che fornisce informazioni tecniche e di risoluzione dei problemi di funzionamento dell'unità.

Questo file può essere richiesto per la risoluzione dei problemi. Selezionare le informazioni da scaricare.

1. Premere **Download** (Scarica) per salvare il file sul computer.

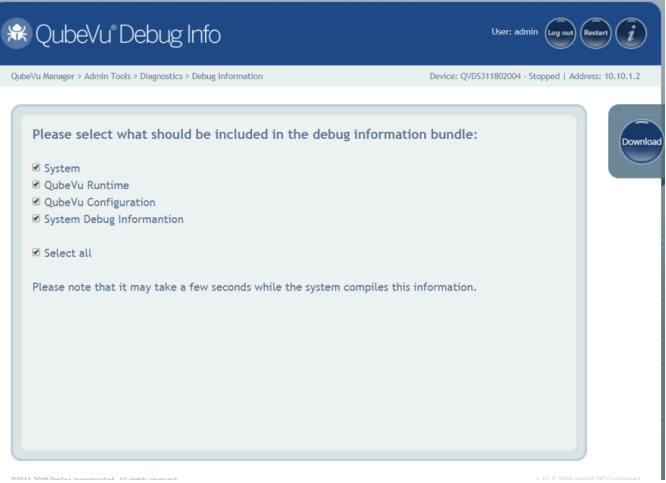

*Figura 8-7. Informazioni di debug*

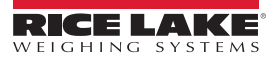

# <span id="page-52-2"></span><span id="page-52-0"></span>**8.2 Risoluzione dei problemi**

Questa sezione fornisce una panoramica delle istruzioni per la risoluzione dei problemi di iDimension Plus.

#### <span id="page-52-1"></span>**8.2.1 iDimension Plus non torna allo stato Ready**

1. Selezionare il tasto funzione della guida sul display USB.

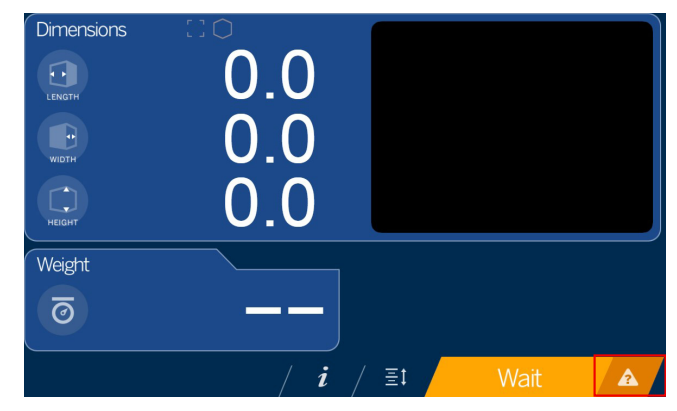

*Figura 8-8. Pulsante della guida*

- 2. Seguire le istruzioni della guida per riportare iDimension Plus allo stato *Ready* (Pronto):
	- A. *viene visualizzato Device status: STARTED* (Stato dispositivo: AVVIATO) o *REMOVE* (Rimuovere); eliminare eventuali ostruzioni sulla bilancia
	- B. azzerare la bilancia

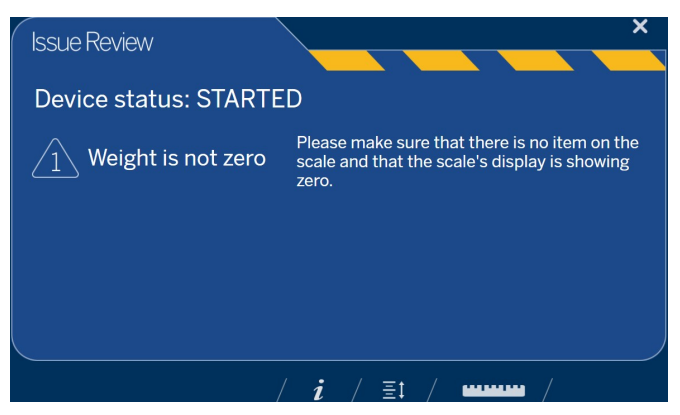

*Figura 8-9. Device Status Started (Stato dispositivo Avviato)*

C. iDimension Plus viene azzerato

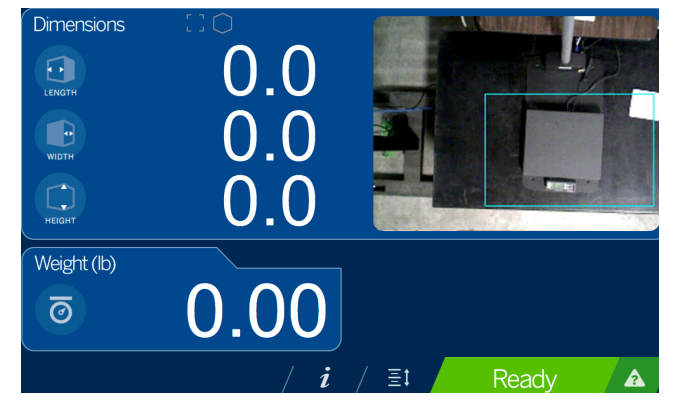

*Figura 8-10. iDimension Plus azzerato*

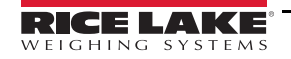

#### <span id="page-53-0"></span>**8.2.2 Il display di iDimension Plus è spento o vuoto**

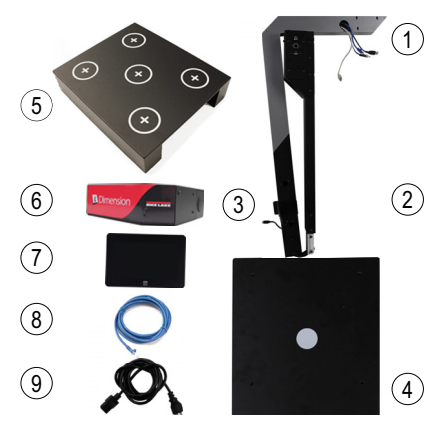

*Figura 8-11. Display della bilancia BenchPro spento*

- 1. Controllare il collegamento di alimentazione sul retro di iDimension Plus e la presa di corrente a 120 V
- 2. Controllare il collegamento USB sul retro del display USB
- 3. Premere il pulsante **Power** (accensione) sul retro del display USB
- 4. Spegnere e riaccendere iDimension Plus
- 5. Controllare il collegamento sulla testa di scansione

#### <span id="page-53-1"></span>**8.2.3 Il display di iDimension Plus è verde**

- 1. Controllare il collegamento USB sul retro del display USB
- 2. Premere il pulsante Power (accensione) sul retro del display USB
- 3. Spegnere e riaccendere iDimension Plus
- 4. Controllare il collegamento USB sulla testa di scansione

#### <span id="page-53-2"></span>**8.2.4 Il display di iDimension Plus è bloccato e non esegue il dimensionamento**

- 1. Spegnere e riaccendere iDimension Plus collegandolo a una presa di corrente.
- 2. Riavviare iDimension Plus.
- 3. Selezionare  $i$  sul display touch screen.

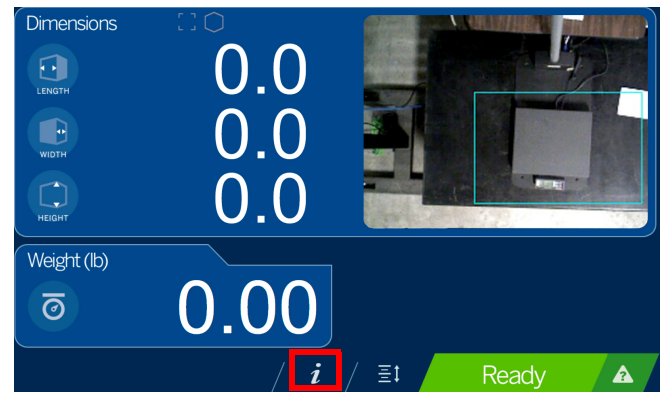

*Figura 8-12. Display USB Touch Screen non funzionante*

4. Selezionare **Setting** (Impostazione).

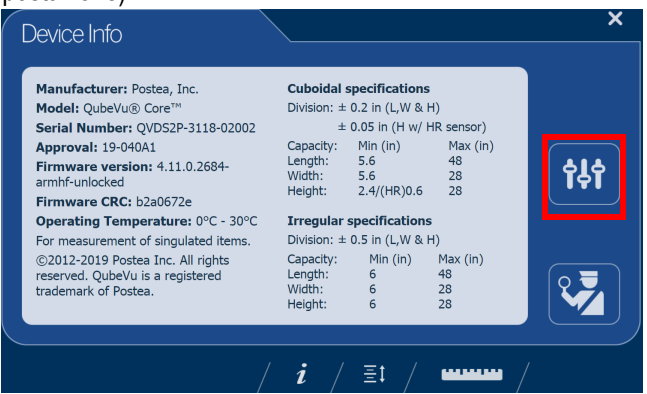

*Figura 8-13. Scheda di informazioni sul dispositivo QubeVu Inspector*

5. Selezionare **Restart** (Riavvia).

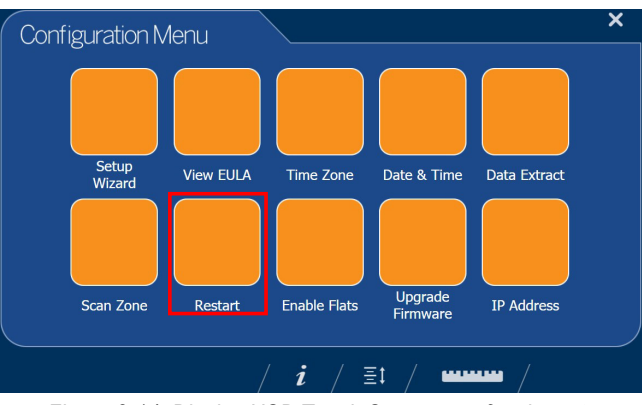

*Figura 8-14. Display USB Touch Screen non funzionante*

6. Selezionare **per riavviare il dispositivo.** 

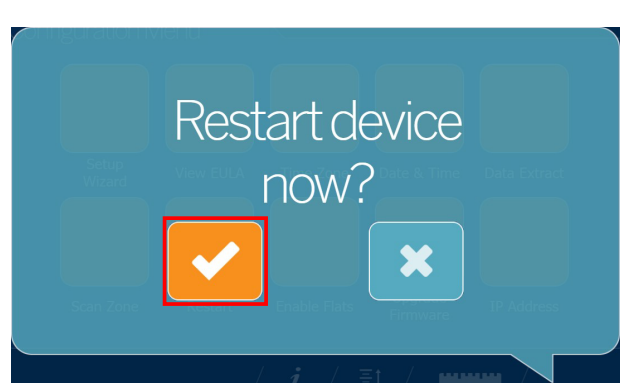

*Figura 8-15. Conferma di riavvio*

7. Il display USB diventa verde ed entro 2 minuti torna allo stato di pronto.

# <span id="page-55-0"></span>**9.0 Conformità**

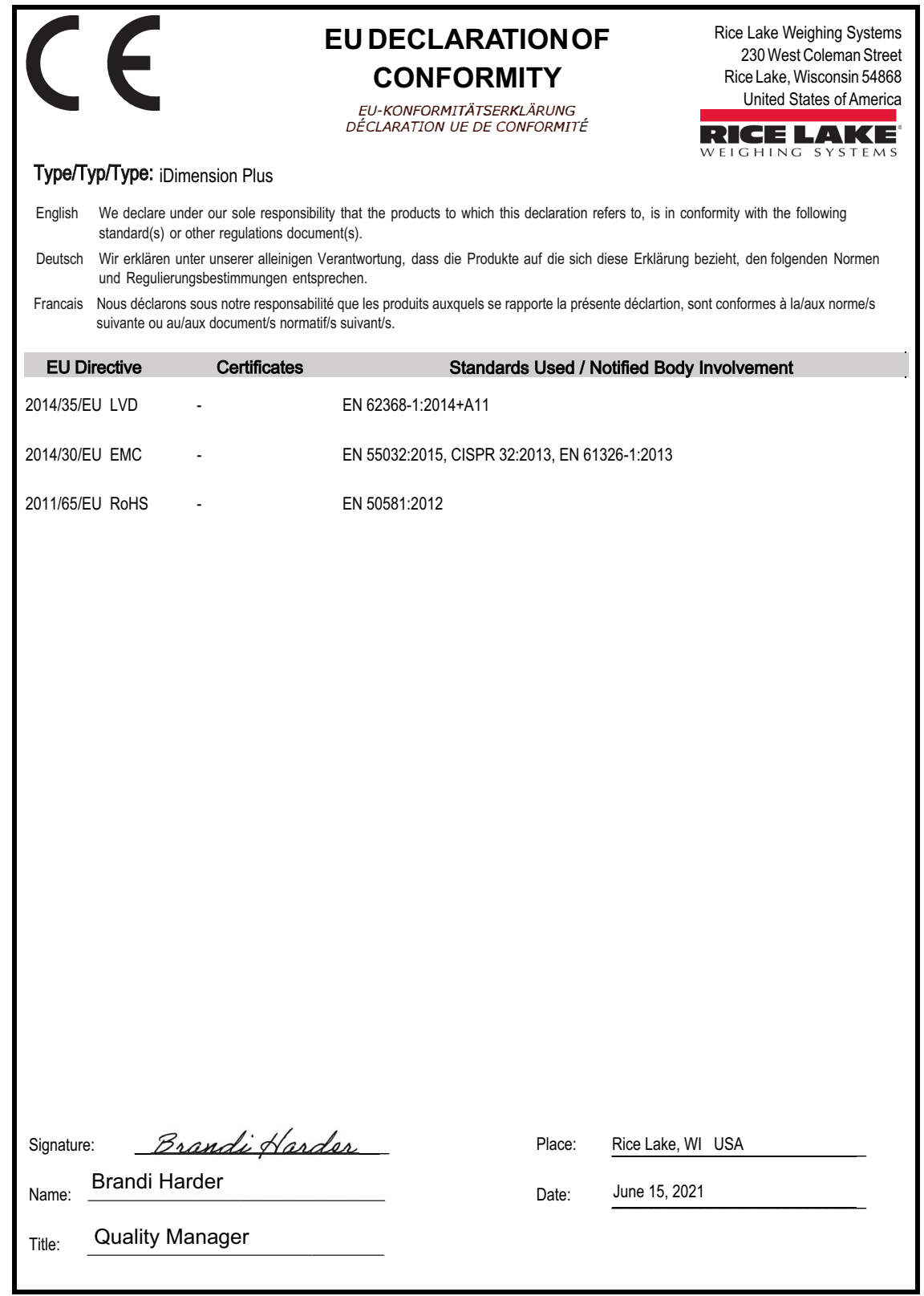

Form 1126 Rev.1 03/19

Approved by: Quality Department

# <span id="page-56-0"></span>**10.0 Specifiche**

#### **Dimensioni del prodotto**

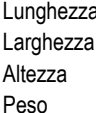

#### **Alimentazione**

Alimentazione esterna a 110–240 V, cavo di alimentazione USA

63,5 cm (25") 56 cm (14.25") 162 cm (63.8") 13 kg (28.5lb)

#### **Colori oggetto**

Tutti gli imballaggi opachi

#### **Tempo di misurazione**

0,2 secondi, i tempi di regolazione della bilancia variano a seconda del produttore

#### **Specifiche forme cuboidali**

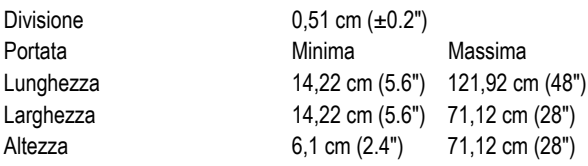

#### **Specifiche forme irregolari**

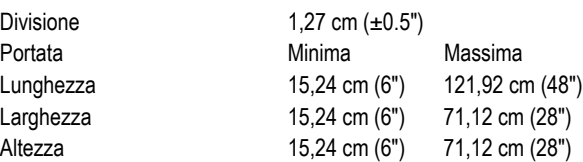

#### **Temperatura di esercizio**

0°–30° C (32°–86° F)

#### **Umidità**

Senza condensa

#### **Classe di ambiente meccanico**

M1

#### **Classe elettromagnetica**

E1

#### **Porte I/O**

(1) porta USB tipo A (interfaccia alla bilancia)

(1) porta Ethernet 10/100/100BASE-T (interfaccia al PC)

#### **Integrazione software**

File API e SDK disponibili per integrazione dei dispositivi di rete

#### **Garanzia**

Garanzia limitata di un anno

#### **Certificazioni e Approvazioni**

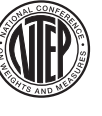

NTEP Numero CoC: 19-040A1

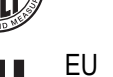

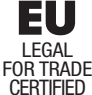

Numero file: T11908

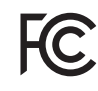

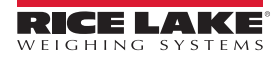

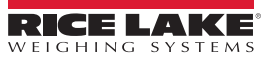

NOTA: la lingua originale di questo contenuto è l'inglese. Qualsiasi traduzione in un'altra lingua non è da ritenere la versione ufficiale. In caso di conflitto di interpretazione, la versione inglese prevarrà sulla traduzione.

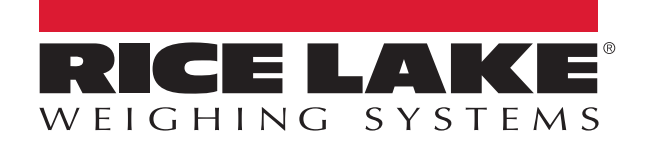

© Rice Lake Weighing Systems Specifications subject to change without notice.

230 W. Coleman St. • Rice Lake, WI 54868 • USA U.S. 800-472-6703 • Canada/Mexico 800-321-6703 • International 715-234-9171 • Europe +31 (0)26 472 1319

7 settembre 2022 www.ricelake.com PN 216977 it-IT Rev B